# **ThinkVision**

# **T2224pD Flachbildmonitor Bedienungsanleitung**

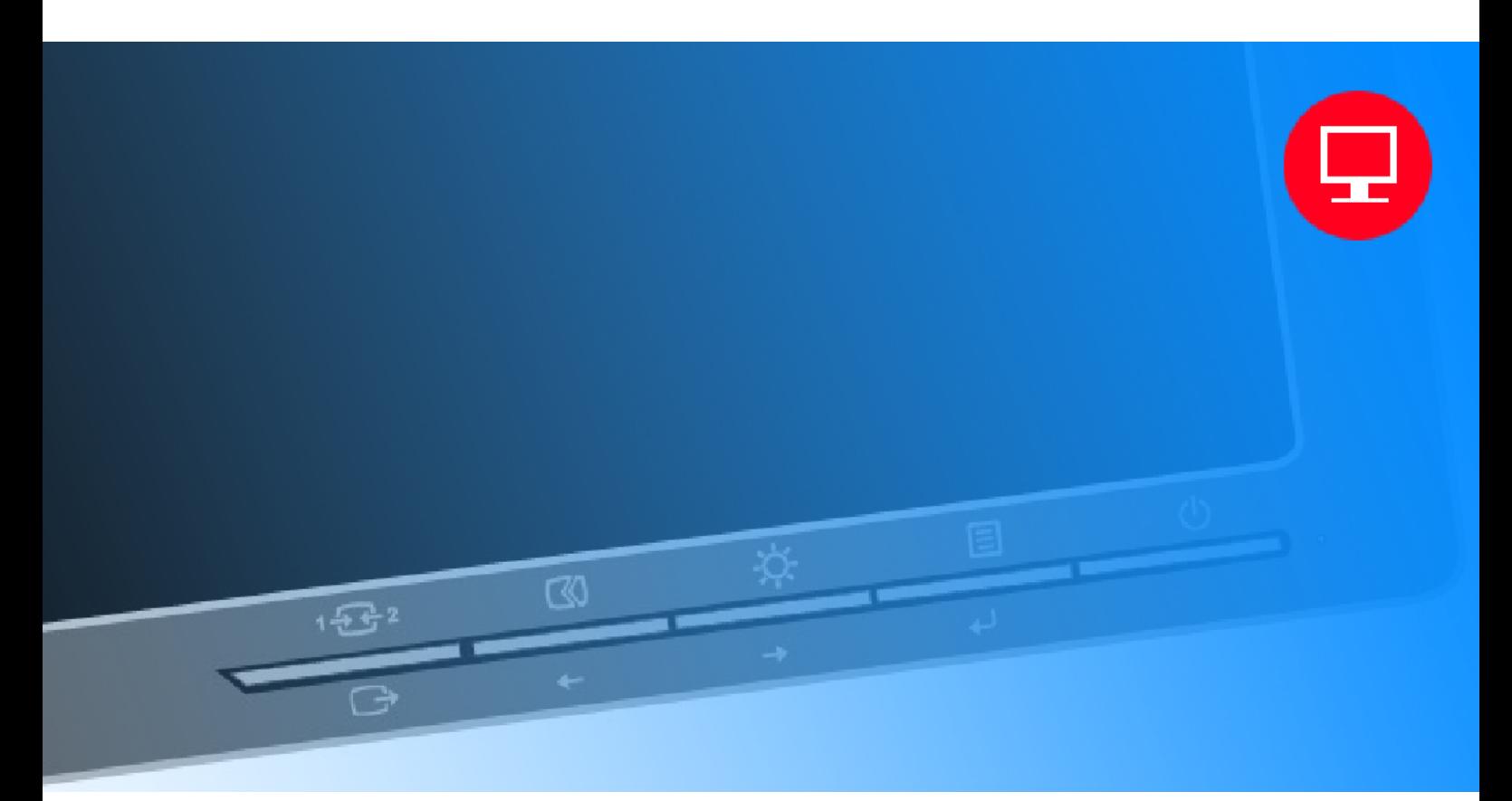

# **Produktnummer**  60CA-MAR6-WW

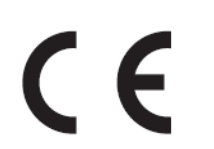

**Erste Ausgabe (Oktober 2014)** 

© Copyright Lenovo 2014 Alle Rechte vorbehalten.

Produkte, Daten, Computersoftware und Services von Lenovo wurden ausschließlich privat finanziert und werden als kommerzielle Artikel gemäß 47 C.F.R.2.101 mit limitierten und eingeschränkten Rechten bezüglich Nutzung, Reproduktion und Veröffentlichung an Regierungseinrichtungen verkauft.

Hinweise zu limitierten und eingeschränkten Rechten: Falls Produkte, Daten, Computersoftware oder Services gemäß eines GSA- (General Services Administration) Vertrages bereitgestellt werden, unterliegen Nutzung, Reproduktion und Veröffentlichung den in der Vertragsnummer GS-35F-05925 festgelegten Beschränkungen.

# **Inhalt**

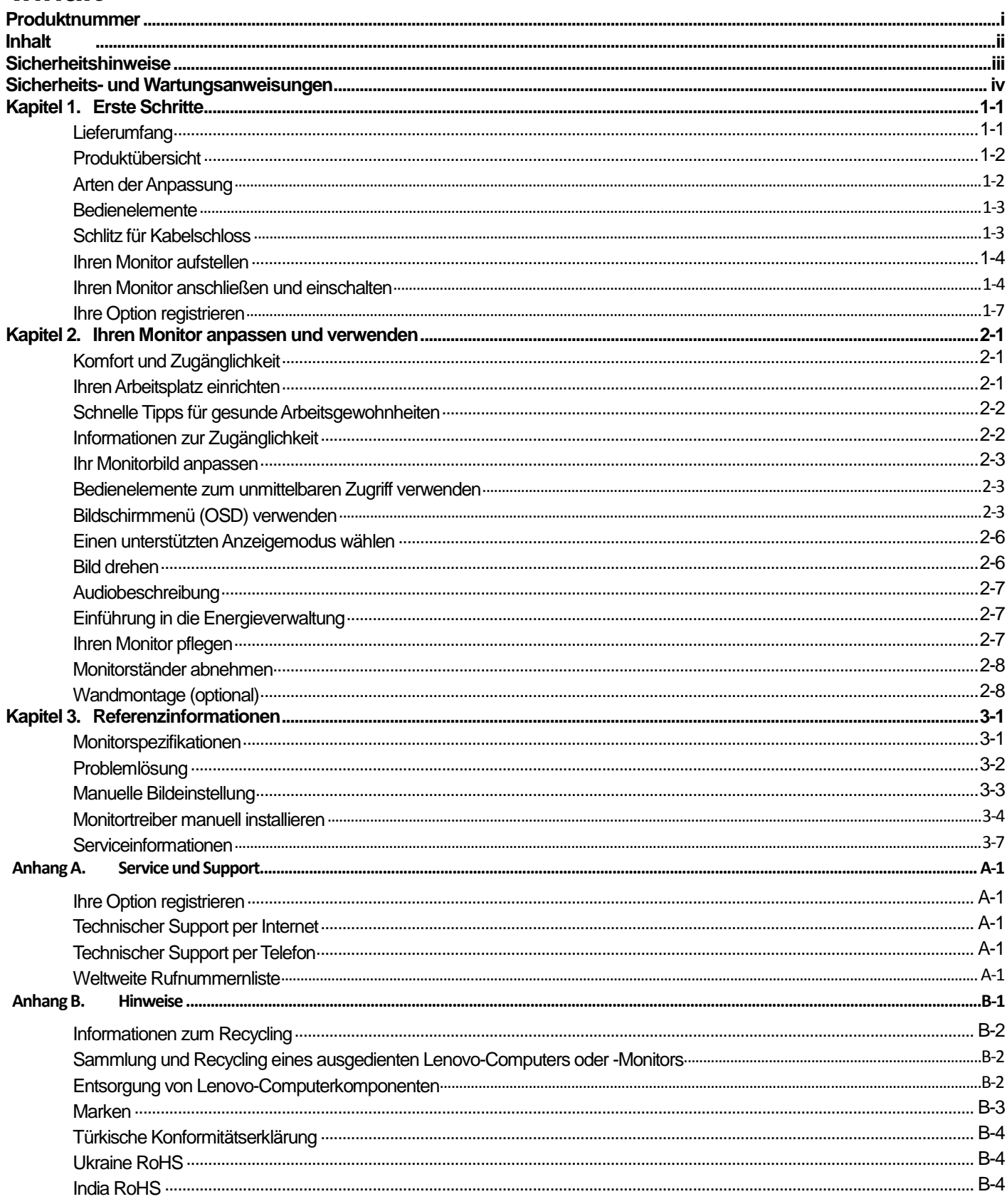

# **Sicherheitshinweise**

#### **Allgemeine Sicherheitsanweisungen**

Tipps zur sicheren Benutzung Ihres Computers erhalten Sie hier: http://www.lenovo.com/safety Lesen Sie vor der Installation dieses Produktes die Sicherheitshinweise.

دات السلامة مج، يجب قر اءة

Antes de instalar este produto, leia as Informações de Segurança.

在安装本产品之前, 请仔细阅读 Safety Information (安全信息)。

Prije instalacije ovog produkta obavezno pročitajte Sigurnosne Upute.

Před instalac tohoto produktu si přečtěte příručku bezpečnostních instrukcí.

Læs sikkerhedsforskrifterne, før du installerer dette produkt.

Ennen kuin asennat t m n tuotteen, lue turvaohjeet kohdasta Safety Information

Avant d'installer ce produit, lisez les consignes de sécurité.

Vor der Installation dieses Produkts die Sicherheitshinweise lesen.

Πριν εγκαταστήσετε το προϊόν αυτό, διαβάστε τις πληροφορίες ασφάλειας (safety information).

לפני שתתקינו מוצר זה, קראו את הוראות הבטיחות.

A termék telepítése előtt olvassa el a Biztonsági előírásokat!

Prima di installare questo prodotto, leggere le Informazioni sulla Sicurezza

#### 製品の設置の前に、安全情報をお読みください。

본 제품을 설치하기 전에 안전 정보를 읽으십시오.

Пред да се инсталира овој продукт, прочитајте информацијата за безбедност.

Lees voordat u dit product installeert eerst de veiligheidsvoorschriften.

Les sikkerhetsinformasjonen (Safety Information) før du installerer dette produktet.

Przed zainstalowaniem tego produktu, należy zapoznać się

z książką "Informacje dotyczące bezpieczeństwa" (Safety Information).

Antes de instalar este produto, leia as Informações de Segurança.

Перед установкой продукта прочтите инструкции по технике безопасности.

Pred inštaláciou tohto produktu si prečítajte bezpečnostné informácie.

Pred namestitvijo tega proizvoda preberite Varnostne informacije.

Antes de instalar este producto lea la información de seguridad.

Läs säkerhetsinformationen innan du installerar den här produkten.

សូមអានពត៌មានល្អិតល្អន់ មុនពេលចាប់ផ្តើមបញ្ចូលកម្មវិធី 安裝本產品之前,請先閱讀「安全諮詢」。

# **Sicherheits- und Wartungsanweisungen Wichtige Sicherheitshinweise**

Das Netzkabel ist für die Nutzung mit Ihrem Monitor entwickelt. Verwenden Sie beim Einsatz eines anderen Kabels nur eine mit diesem Monitor kompatible Stromquelle und Anschlussmethode.

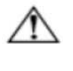

**Warnung:** Verbinden Sie Ihren Monitor, den Computer und andere Geräte immer mit einer geerdeten Steckdose. Setzen Sie zur Reduzierung der Gefahr von Stromschlägen und Geräteschäden nicht die Schutzfunktion des Netzkabels außer Kraft. Der Schukostecker ist ein wichtiges Sicherheitsmerkmal.

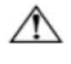

**Warnung:** Achten Sie zu Ihrer Sicherheit darauf, dass die geerdete Steckdose, an der Sie das Netzkabel anschließen, für den Bediener leicht zugänglich ist und sich möglichst nah am Gerät befindet. Trennen Sie das Gerät von der Stromversorgung, indem Sie das Netzkabel aus der Steckdose ziehen; greifen Sie dabei fest am Stecker. Ziehen Sie nicht am Kabel selbst.

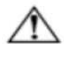

**Achtung:** Verbinden Sie zum Schutz Ihres Monitors sowie Ihres Computers alle Netzkabel von Computer und Peripherie (wie Monitor, Drucker oder Scanner) mit einem Überspannungsschutzgerät, wie einer Mehrfachsteckdose mit Überspannungsschutz oder einer unterbrechungsfreien Stromversorgung (USV). Nicht alle Mehrfachsteckdosen bieten Überspannungsschutz; die Mehrfachsteckdose muss entsprechend gekennzeichnet sind. Verwenden Sie eine Mehrfachsteckdose, deren Hersteller eine Schadensersatzrichtlinie bietet, damit Sie Ihr Gerät ersetzt bekommen, falls der Überspannungsschutz ausfällt.

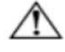

**Achtung:** Dieses Gerät muss mit einem zertifizierten Netzkabel verwendet werden. Beachten Sie die geltenden nationalen Installations- und/oder Geräterichtlinien. Verwenden Sie ein zertifiziertes Netzkabel, das nicht leichter ist als ein herkömmliches flexibles Polyvinylchlorid-Kabel gemäß IEC 60227 (Kennzeichnung H05VV-F 3G 0,75 mm² oder H05VVH2-F2 3G 0,75 mm²). Ein alternatives flexibles Kabel besteht aus synthetischem Gummi.

#### **Sicherheitsanweisungen**

- Verwenden Sie nur eine mit diesem Monitor kompatible Stromversorgung und Anschlussmethode; beachten Sie das Typenschild/die Kennzeichnung an der Rückseite des Monitors.
- Achten Sie darauf, dass die Gesamtamperezahl der mit einer Steckdose verbundenen Produkte nicht die Stromangabe der Steckdose überschreitet; zudem darf die Gesamtamperezahl der mit dem Netzkabel verbundenen Produkte die Angabe des Netzkabels nicht überschreiten. Die Amperezahl (Amps oder A) der einzelnen Geräte finden Sie auf den Typenschildern.
- Installieren Sie Ihren Monitor in der Nähe einer leicht zugänglichen Steckdose. Trennen Sie den Monitor vom Stromnetz, indem Sie den Stecker greifen und aus der Steckdose ziehen. Trennen Sie den Monitor niemals durch Ziehen am Kabel.
- Achten Sie darauf, dass nichts auf dem Netzkabel steht. Treten Sie nicht auf das Kabel.
- Bei Einsatz einer VESA-Halterung muss der Netzeingang nach unten zeigen. Er darf nicht in eine andere Richtung zeigen.

#### **Wartungsanweisungen**

So verbessern Sie die Leistung und verlängern die Betriebslebenszeit Ihres Monitors:

- Öffnen Sie das Monitorgehäuse nicht; versuchen Sie nicht, dieses Produkt eigenhändig zu reparieren. Falls Ihr Monitor nicht richtig funktioniert oder heruntergefallen ist bzw. beschädigt wurde, wenden Sie sich an Ihren von Lenovo autorisieren Händler, Fachhändler oder Serviceanbieter.
- Passen Sie ausschließlich Bedienelemente an, die in den Anweisungen beschrieben werden.
- Schalten Sie Ihren Monitor bei Nichtbenutzung aus. Sie können die voraussichtliche Betriebslebenszeit des Monitors deutlich erhöhen, indem Sie einen Bildschirmschoner verwenden und den Monitor bei Nichtbenutzung abschalten.
- Bewahren Sie Ihren Monitor an einem gut belüfteten Ort auf, fern von übermäßigem Licht, Hitze und Feuchtigkeit. Schlitze und Öffnungen im Gehäuse dienen der Belüftung. Diese Öffnungen dürfen nicht blockiert oder abgedeckt werden.
- Drücken Sie niemals irgendwelche Gegenstände in die Gehäuseschlitze oder andere Öffnungen.
- Trennen Sie den Monitor vor der Reinigung von der Steckdose. Verwenden Sie keine flüssigen oder aerosolen Reiniger.
- Lassen Sie den Monitor nicht fallen, stellen Sie ihn nicht auf einen instabilen Untergrund.
- Beim Entfernen der Monitorbasis müssen Sie den Monitor mit der Bildschirmseite nach unten auf einen weichen
- Untergrund legen, damit er nicht zerkratzt oder anderweitig beschädigt wird.

#### **Monitor reinigen**

Der Monitor ist ein hochwertiges optisches Gerät, das besonders vorsichtig gereinigt werden muss. Befolgen Sie zum Reinigen des Monitors diese Schritte:

- 1. Schalten Sie Computer und Monitor aus.
- Trennen Sie Ihren Monitor vor der Reinigung von der Steckdose.

**Achtung:** Verwenden Sie zur Reinigung von Monitorbildschirm oder -gehäuse weder Benzin noch Verdünner, Ammoniak oder andere aggressive Substanzen.

Diese Chemikalien können den Monitor beschädigen. Verwenden Sie keine flüssigen oder aerosolen Reiniger. Reinigen Sie einen LCD-Bildschirm niemals mit Wasser.<br>3. Wischen Sie den Bildschirm mit

- 3. Wischen Sie den Bildschirm mit einem trockenen, weichen, sauberen Tuch ab. Falls der Bildschirm zusätzliche Reinigung erfordert, verwenden Sie einen Antistatik-Bildschirmreiniger.
- 4. Beseitigen Sie Staub am Monitorgehäuse. Wischen Sie das Gehäuse mit einem angefeuchteten Tuch ab. Falls das Gehäuse zusätzliche Reinigung erfordert, verwenden Sie ein mit Isopropyl-Alkohol angefeuchtetes Tuch.
- 5. Schließen Sie den Monitor an.
- 6. Schalten Sie Monitor und Computer ein.

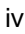

# **Kapitel 1. Erste Schritte**

Diese Bedienungsanleitung enthält detaillierte Informationen zum ThinkVision®-Flachbildmonitor T2224pD. Eine schnelle Übersicht finden Sie im Einrichtungsposter, das mit Ihrem Monitor geliefert wurde.

# **Lieferumfang**

Das Produktpaket sollte folgende Artikel enthalten:

- -Informationsflyer
- $\bullet$ Flachbildmonitor
- $\bullet$ Netzkabel
- $\bullet$ Analoges Signalkabel
- $\bullet$ USB 3.0-Kabel

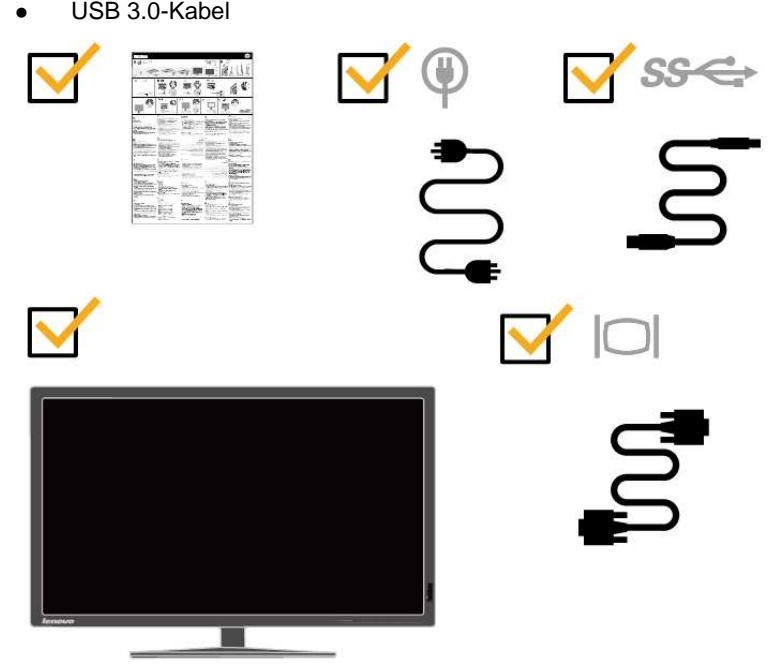

Hinweis: Beachten Sie zum Anbringen einer VESA-Halterung "Monitorständer abnehmen" auf Seite 2-8.

### **Produktübersicht**

Diese Abschnitt bietet Informationen zum Anpassen der Monitorpositionen, Einstellen der Bedienelemente und Verwenden des Schlitzes für ein Kabelschloss.

### **Arten der Anpassung**

#### **Neigen**

Bitte beachten Sie die nachstehende Abbildung als Beispiel für den Neigungsbereich.

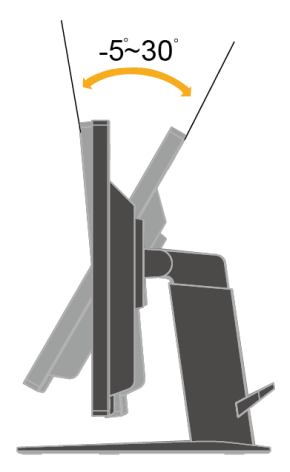

#### **Schwenkung**

Mit dem integrierten Fuß können Sie den Monitor durch Neigen und Schwenken auf den komfortabelsten Betrachtungswinkel einstellen.

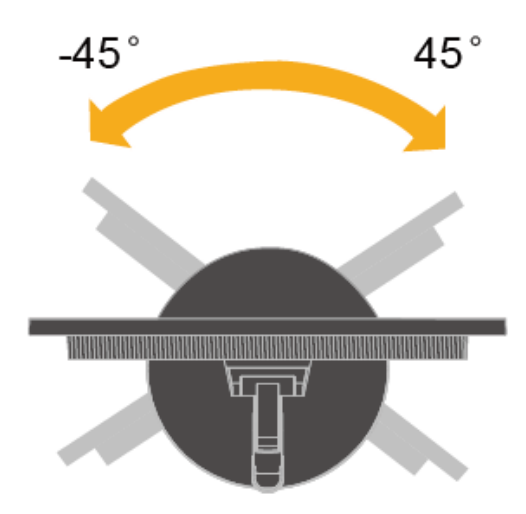

#### **Höhe einstellen**

Nach Drücken der Monitoroberseite können Sie die Höhe des Monitors anpassen.

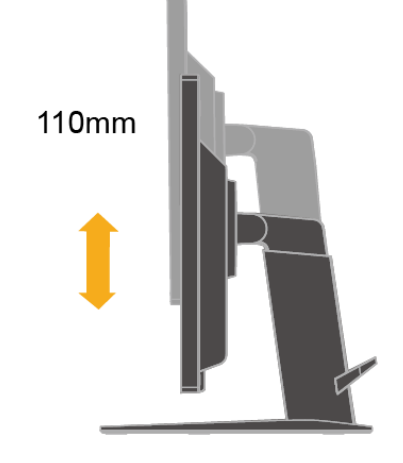

#### **Monitor schwenken**

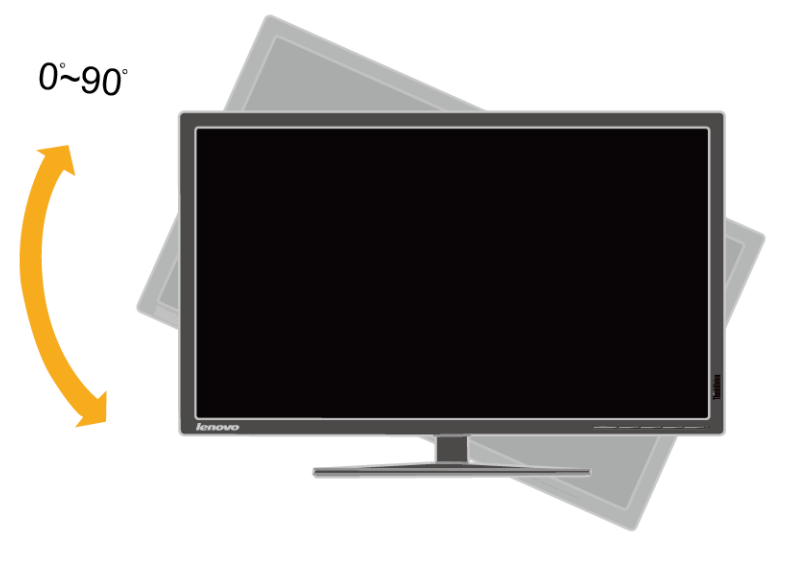

- Passen Sie vor Drehung des Monitors die Höhe auf die oberste Position an.
- Im Uhrzeigersinn drehen, bis der Monitor bei 90° stoppt.

#### **Bedienelemente**

Ihr Monitor verfügt an der Frontblende über Bedienelemente, mit denen Sie die Anzeige anpassen können.

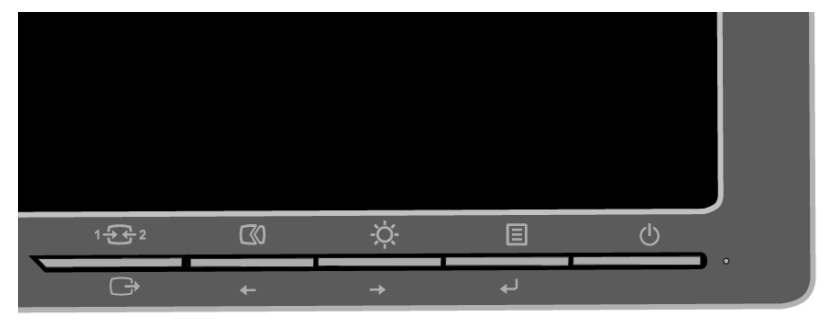

Informationen zur Nutzung dieser Bedienelemente finden Sie unter "Ihr Monitorbild anpassen" auf Seite 2-3.

### **Schlitz für Kabelschloss**

Ihr Monitor verfügt an der Rückseite über einen Schlitz für ein Kabelschloss. Bitte befolgen Sie die mit dem Kabelschloss gelieferten Anweisungen zur Anbringung.

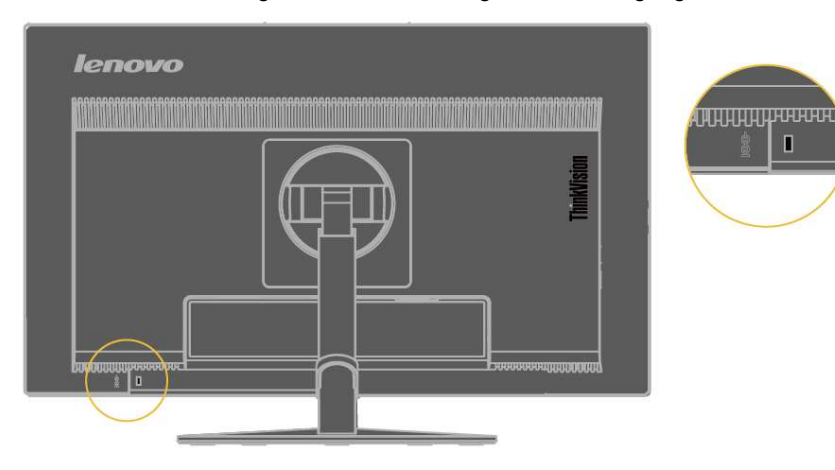

### **Ihren Monitor aufstellen**

Dieser Abschnitt liefert Informationen, die Ihnen bei der Aufstellung Ihres Monitors helfen.

#### **Ihren Monitor anschließen und einschalten**

**Hinweis:** Denken Sie daran, vor Ausführung dieses Vorgangs die Sicherheitsinformationen im Flyer zu lesen. 1. Schalten Sie Ihren Computer und alle verbundenen Geräte aus, ziehen Sie das Netzkabel des Computers.

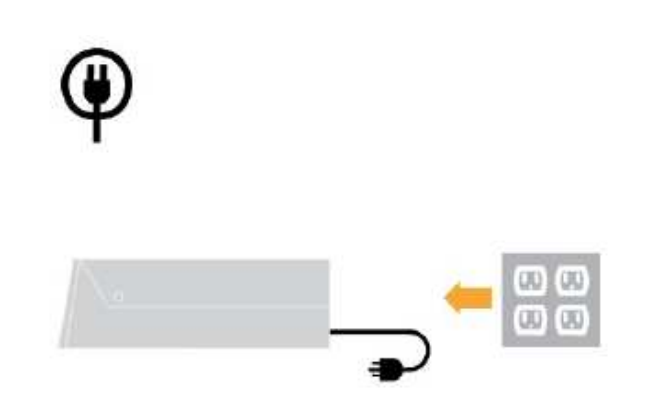

2. Verbinden Sie das analoge Signalkabel mit dem D-Sub-Anschluss des Monitors und das andere Ende mit dem Anschluss an der Rückseite des Computers.

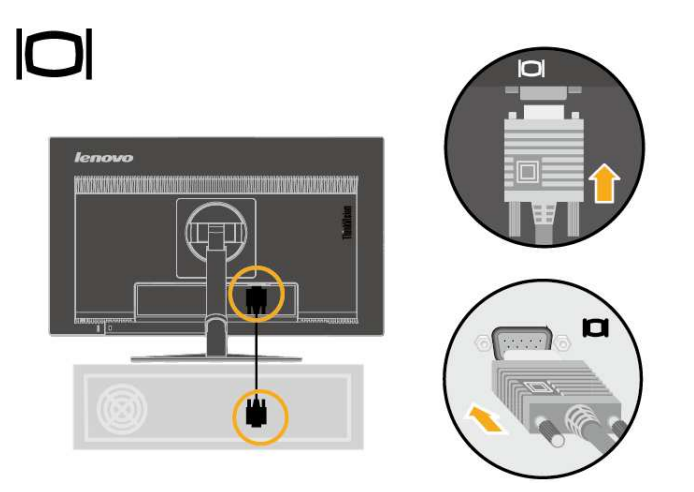

3. Verbinden Sie ein Ende des DP-Kabels mit dem DP-Anschluss an der Rückseite des Computers und das andere Ende mit dem DP-Anschluss am Monitor. Lenovo empfiehlt Kunden, die den DisplayPort-Eingang an ihrem Monitor nutzen müssen, das "DisplayPort-zu-DisplayPort-Kabel 0A36537 von Lenovo" zu kaufen. Weitere Informationen finden Sie hier:

www.lenovo.com/support/monitoraccessories

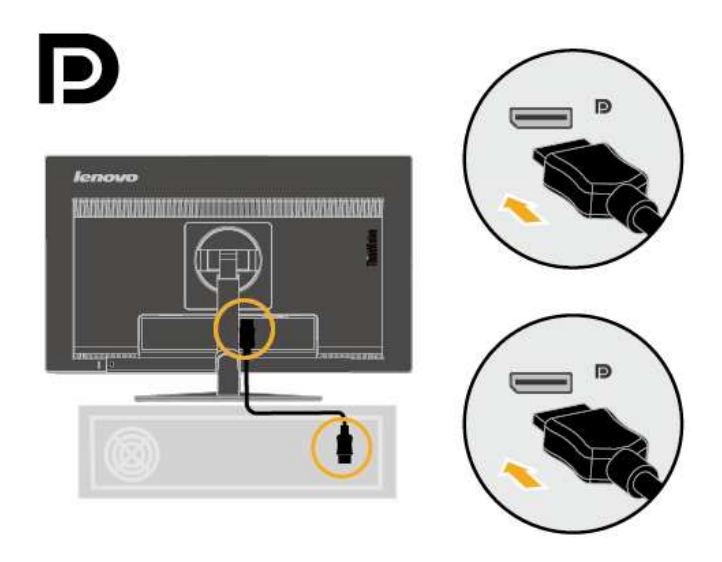

4. Verbinden Sie ein Ende des USB 3.0-Kabels mit dem USB-Anschluss an der Rückseite des Computers und das andere Ende mit dem Upstream-USB-Anschluss am Monitor.

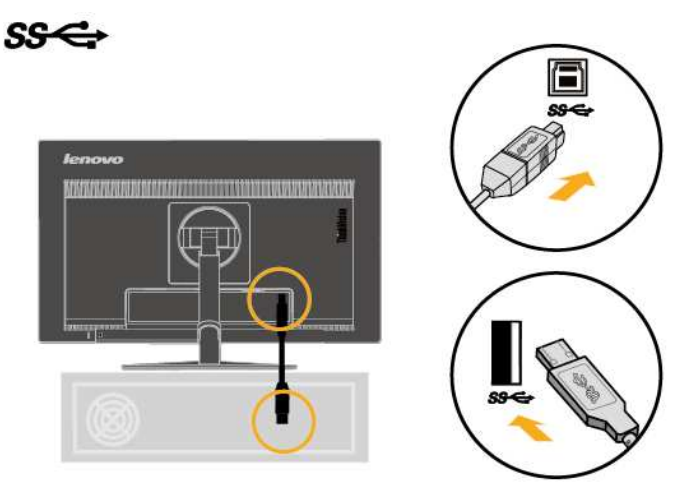

**Hinweis:** In einigen Fällen können beim gleichzeitigen Einsatz von USB 3.0-Geräten (Festplatten oder Flash-Laufwerke) und kabellosen 2,4-GHz-USB-Geräten (bspw. kabellose Maus, kabellose Tastatur oder kabelloser Kopfhörer) Funkstörungen der USB 3.0-Geräte die kabellosen 2,4-GHz-USB-Geräte beeinträchtigen, wodurch sich der Durchsatz der Drahtlosübertragung verringert.

Möglicherweise bemerken Sie eine verlangsamte Reaktion auf Maus- oder Tastatureingaben, ignorierte Tastatureingaben oder Mausbefehle oder verringerte Betriebsreichweite zwischen dem kabellosen 2,4-GHz-USB-Gerät und seinem Empfänger. Bitte beachten Sie die nachstehenden Methoden zur Reduzierung von Funkfrequenzstörungen.

1. WLAN-Dongle so weit wie möglich vom USB 3.0-Gerät entfernen.

2. Falls der USB-Drahtlosempfänger und das USB 3.0-Gerät an derselben Seite angeschlossen werden müssen, positionieren Sie den USB-Drahtlosempfänger so nah wie möglich an Ihrem kabellosen Peripheriegerät (Maus, Tastatur, Kopfhörer etc.) oder entfernen Sie Ihren USB-Drahtlosempfänger durch ein herkömmliches USB-Verlängerungskabel oder einen Hub so weit wie möglich von Ihrem USB 3.0-Port.

5. Verbinden Sie ein Ende des HDMI-Kabels mit dem HDMI-Anschluss an der Rückseite des Computers und das andere Ende mit dem HDMI-Anschluss am Monitor. Lenovo empfiehlt Kunden, die den HDMI-Eingang an ihrem Monitor nutzen müssen, das "HDMI-zu-HDMI-Kabel OB47070 von Lenovo" zu kaufen. Weitere Informationen finden Sie hier:

www.lenovo.com/support/monitoraccessories

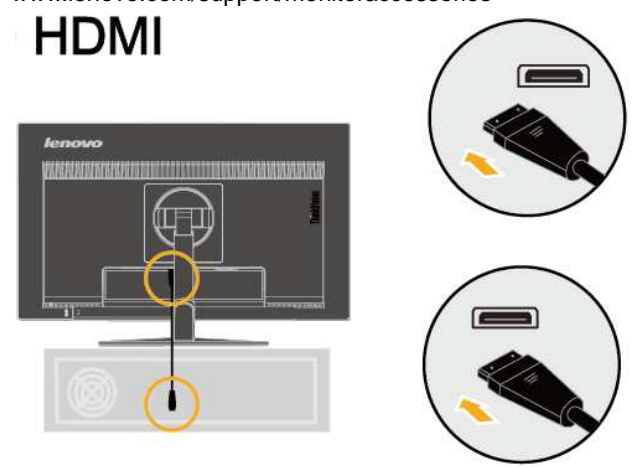

6. Verbinden Sie das Netzkabel des Monitors und das Netzkabel des Computers mit geerdeten Steckdosen.

**Hinweis**: Dieses Gerät muss mit einem zertifizierten Netzkabel verwendet werden. Beachten Sie die geltenden nationalen Installations- und/oder Geräterichtlinien. Verwenden Sie ein zertifiziertes Netzkabel, das nicht leichter ist als ein herkömmliches flexibles Polyvinylchlorid-Kabel gemäß IEC 60227 (Kennzeichnung H05VV-F 3G 0,75 mm² oder H05VVH2-F2 3G 0,75 mm²). Alternativ kann ein flexibles Kabel aus synthetischem Gummi gemäß IEC 60245 (Kennzeichnung H05RR-F 3G 0,75 mm²) verwendet werden.

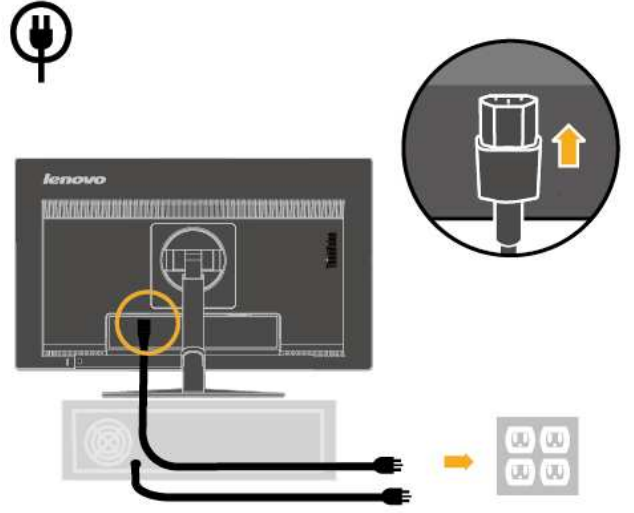

7. Drehen Sie den Kopf des Monitors in das Hochformatansicht.

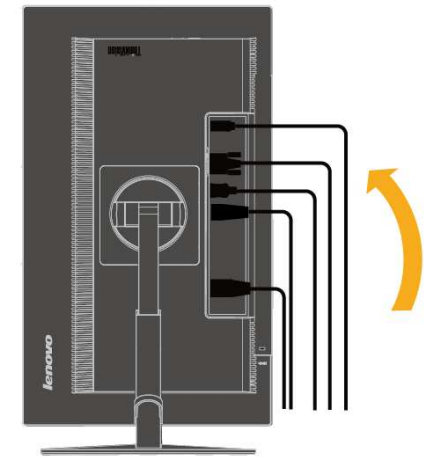

8. Montierte Kabelklemme wie nachstehend gezeigt.

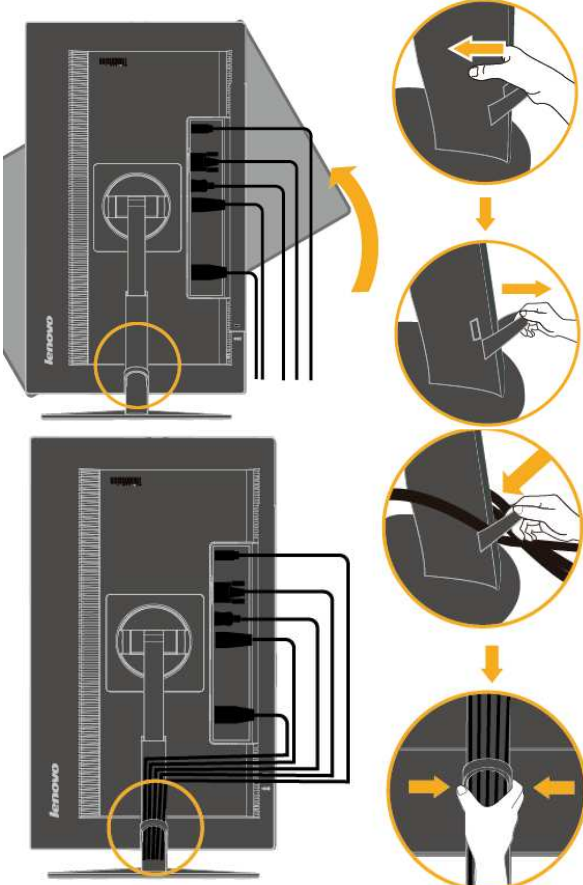

9. Schalten Sie Monitor und Computer ein.

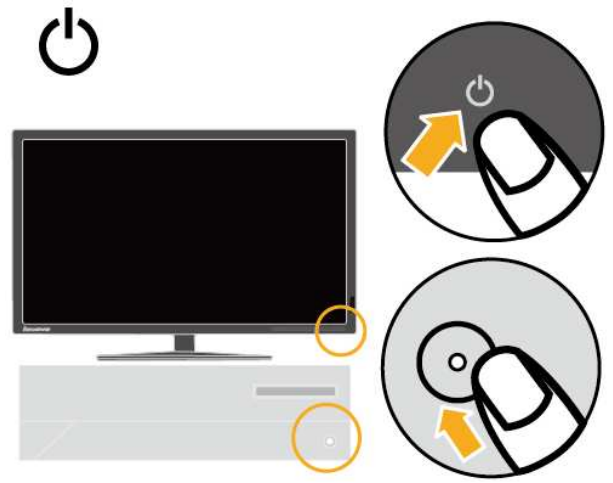

10. Zur Installation des Monitortreibers müssen Sie ihn von der Lenovo-Webseite (http://support.lenovo.com/us/en/documents/T2224pD) herunterladen und die Anweisungen auf Seite 3 bis 4 befolgen.

#### **Ihre Option registrieren**

Vielen Dank für den Kauf dieses Lenovo® -Produktes. Bitte nehmen Sie sich einen Moment Zeit, Ihr Produkt zu registrieren und uns einige Informationen bereitzustellen, die Lenovo dabei helfen, Ihnen künftig bessere Dienste anzubieten. Ihr Feedback spielt für uns bei der Entwicklung von Produkten und Services, die Ihnen wichtig sind, sowie bei der Verbesserung der Methoden, mit Ihnen zu kommunizieren, eine große Rolle. Registrieren Sie Ihre Option auf folgender Internetseite:

#### http://www.lenovo.com/register

Lenovo sendet Ihnen Informationen und Aktualisierungen zu Ihrem registrieren Produkt, sofern Sie im Fragebogen auf der Internetseite nicht angeben, dass Sie keine weiteren Informationen erhalten möchten.

# **Kapitel 2. Ihren Monitor anpassen und verwenden**

Dieser Abschnitt bietet Ihnen Informationen zur Anpassung und Verwendung Ihres Monitors.

### **Komfort und Zugänglichkeit**

Gute ergonomische Verfahrensweisen sind bei der optimalen Nutzung Ihres PCs und zur Vermeidung von Unannehmlichkeiten wichtig. Richten Sie Ihren Arbeitsplatz und die verwendeten Geräte so ein, dass sie Ihren individuellen Ansprüchen und der Art Ihrer Arbeit gerecht werden. Zudem maximieren gesunde Arbeitsgewohnheiten Ihre Leistung und Ihren Komfort während der Computerarbeit.

# **Ihren Arbeitsplatz einrichten**

Verwenden Sie eine Arbeitsfläche in geeigneter Höhe und mit genügend Platz, damit Sie komfortabel arbeiten können.

Organisieren Sie Ihren Arbeitsplatz unter Berücksichtigung Ihrer Verwendung von Materialien und Ausrüstung. Halten Sie Ihren Arbeitsplatz sauber; schaffen Sie genügend Platz für Materialien, die Sie üblicherweise verwenden. Stellen Sie Gegenstände, die Sie am häufigsten Verwenden, wie zum Beispiel Computermaus und Telefon, so auf, dass Sie sie problemlos erreichen.

Anordnung und Ausrichtung der Geräte wirken sich stark auf Ihre Arbeitshaltung aus. Folgende Themen beschreiben, wie Sie die Aufstellung der Geräte zur Erzielung und Wahrung einer guten Arbeitshaltung optimieren.

Ihren Monitor aufstellen und betrachten Stellen Sie Ihren Computermonitor auf eine komfortable Betrachtung ein; berücksichtigen Sie dabei Folgendes:

- **Betrachtungsabstand:**Der optimale Betrachtungsabstand bei Monitoren reicht von etwa 510 bis 760 mm und kann je nach Umgebungslicht und Tageszeit variieren. Sie können verschiedene Betrachtungswinkel erzielen, indem Sie Ihren Monitor umstellen oder Ihre Haltung bzw. Stuhlposition ändern. Verwenden Sie einen für Sie möglichst komfortablen Betrachtungsabstand.

- **Monitorhöhe:**Positionieren Sie den Monitor so, dass sich Ihr Kopf und Nacken in einer komfortablen und neutralen Haltung (vertikal/aufrecht) befinden. Falls Ihr Monitor keine Höhenverstellung bietet, können Sie zur Anpassung an die gewünschte Höhe Bücher oder andere stabile Gegenstände unter die Monitorbasis legen. Ein allgemeiner Richtwert ist, den Monitor so zu positionieren, dass die Oberkante des Bildschirms etwas oberhalb Ihrer Augenhöhe liegt, wenn Sie komfortabel Platz genommen haben. Achten Sie jedoch darauf, die Monitorhöhe so zu optimieren, dass die Sichtlinie zwischen Ihren Augen und der Mitte des Monitors Ihren Vorlieben in puncto Betrachtungsabstand und komfortabler Betrachtung entspricht, wenn sich Ihre Augenmuskeln in einem entspannten Zustand befinden.

 $\bullet$  **Neigen:** Passen Sie die Neigung Ihres Monitors zur Optimierung der Ansicht des Bildschirminhaltes und zur Erzielung Ihrer bevorzugten Kopf- und Nackenhaltung an.

 $\bullet$  **Allgemeine Hinweise zum Aufstellungsort:** Stellen Sie Ihren Monitor so auf, dass Sie Reflektionen am Bildschirm von Deckenlampen oder in der Nähe befindlichen Fenstern vermeiden.

Nachstehend finden Sie einige Tipps zum komfortablen Betrachten Ihres Monitors:

- Verwenden Sie eine für die Art Ihrer Arbeit geeignete Beleuchtung.

 $\bullet$  Optimieren Sie das Bild an Ihrem Bildschirm entsprechend Ihren Vorlieben mit Hilfe von Monitorhelligkeit, Kontrast und Bildeinstellungen, sofern vorhanden.

 $\bullet$  Halten Sie Ihren Monitorbildschirm sauber, damit Sie sich auf die Bildschirminhalte konzentrieren können.

Jede konzentrierte und anhaltende visuelle Aktivität kann Ihre Augen ermüden. Achten Sie darauf, regelmäßig vom Bildschirm wegzuschauen, fokussieren Sie entfernte Gegenstände, damit sich Ihre Augenmuskeln entspannen können. Falls Sie Fragen zu Augenermüdung oder visuellen Unannehmlichkeiten haben, wenden Sie sich an einen Augenarzt.

# **Schnelle Tipps für gesunde Arbeitsgewohnheiten**

Die folgenden Informationen bieten eine Übersicht über einige wichtige Faktoren, die Ihnen bei der Wahrung einer komfortablen und produktiven Arbeitsweise am Computer helfen können.

 $\bullet$  **Gute Haltung beginnt mit der Geräteaufstellung:** Die Anordnung Ihres Arbeitsplatzes und die Aufstellung der Computergeräte wirken sich stark auf Ihre Haltung während der Computerarbeit aus. Achten Sie darauf, Position und Ausrichtung Ihrer Geräte zu optimieren, indem Sie zur Wahrung einer komfortablen und produktiven Haltung die Tipps unter "Ihren Arbeitsplatz einrichten" auf Seite 2-1 befolgen. Achten Sie außerdem darauf, zu Anpassung an Ihre derzeitigen und künftigen Vorlieben die Einstellmöglichkeiten Ihrer Computerkomponenten und Büromöbel zu nutzen.

 $\bullet$  **Kleine Haltungsänderungen können helfen, Unannehmlichkeiten zu vermeiden:**Je länger Sie an Ihrem Computer sitzen und arbeiten, desto wichtiger ist es, Ihre Arbeitshaltung zu beobachten. Halten Sie eine Position nicht über einen längeren Zeitraum ein. Regelmäßige kleine Haltungsänderungen helfen, Unannehmlichkeiten zu verhindern, die auftreten können. Machen Sie sich alle Möglichkeiten zur Einstellung Ihrer Büromöbel oder Geräte bewusst, die Haltungsänderungen zur Folge haben können.

- **Kurze, regelmäßige Pausen helfen bei der Sicherstellung gesunder Computerarbeit:** Da Computerarbeit eine primär statische Aktivität ist, ist es besonders wichtig, kurze Pausen einzulegen. Stehen Sie regelmäßig von Ihrem Arbeitsplatz auf, strecken sich, holen Sie ein Glas Wasser oder unterbrechen die Computerarbeit anderweitig kurz. Eine kurze Arbeitspause bietet Ihrem Körper eine willkommene Haltungsänderung und hilft Ihnen, eine komfortable und produktive Arbeitsweise aufrechtzuerhalten.

# **Informationen zur Zugänglichkeit**

Lenovo hat das Ziel, Menschen mit Behinderungen besseren Zugriff zu Informationen und Technologien zu gewähren. Mit Hilfstechnologien können Nutzer auf eine auf ihre Behinderung optimal angepasste Weise auf Informationen zugreifen. Einige dieser Technologien werden bereits in Ihrem Betriebssystem bereitgestellt; andere können über Händler erworben werden oder sind über die nachstehende Seite erhältlich: https://lenovo.ssbbartgroup.com/lenovo/request\_vpat.php

### **Ihr Monitorbild anpassen**

Dieser Abschnitt beschreibt die Bedienelemente zur Anpassung Ihres Monitorbildes.

#### **Bedienelemente zum unmittelbaren Zugriff verwenden**

Die Bedienelemente zum unmittelbaren Zugriff können verwendet werden, dass das Bildschirmmenü (OSD) nicht angezeigt wird.

| Symbol | <b>Bedienung</b> | <b>Beschreibung</b>                              |  |
|--------|------------------|--------------------------------------------------|--|
|        | Eingangswahl     | Zum Umschalten der Video-Eingangsquelle.         |  |
|        | Bildeinstellung  | Aktiviert die automatische Bildeinstellung.      |  |
|        | Helligkeit       | Direkter Zugriff auf die Helligkeitseinstellung. |  |
|        | Hauptmenü        | Offnet das Hauptmenü.                            |  |

Tabelle 2-1 Bedienelemente zum unmittelbaren Zugriff

#### **Bildschirmmenü (OSD) verwenden**

Die über die Bedienelemente anpassbaren Einstellungen können wie nachstehend gezeigt über das Bildschirmmenü (OSD) aufgerufen werden.

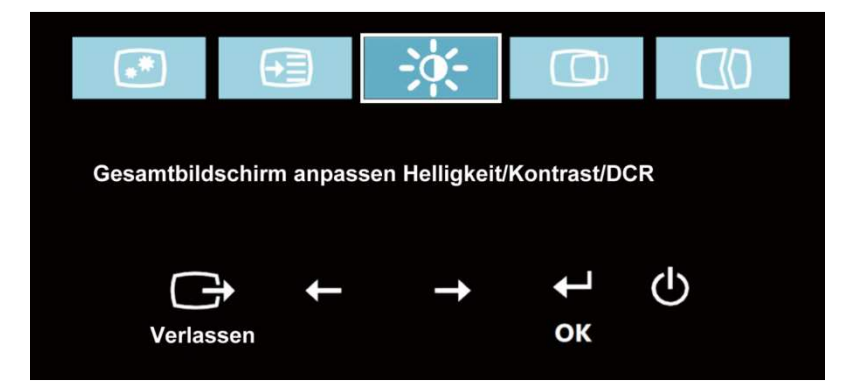

So nutzen Sie die Bedienelemente:

- 1. Drücken Sie zum Öffnen des Hauptmenüs  $\biguparrow$ .
- 2. Navigieren Sie mit  $\leftarrow$  oder  $\rightarrow$  zwischen den Symbolen. Wählen Sie ein Symbol und drücken Sie zum Zugreifen auf diese Funktion  $\leftarrow$ . Falls ein Untermenü vorhanden ist, können Sie mit  $\leftarrow$  oder  $\rightarrow$  zwischen den Optionen navigieren und mit ← die gewünschte Funktion wählen. Nehmen Sie die Einstellungen mit ← oder  $\rightarrow$  vor. Drücken Sie zum Speichern  $\leftarrow$ .
- 3. Mit  $\Box$  bewegen Sie sich rückwärts durch Untermenüs oder verlassen das Bildschirmmenü.
- 4. Halten Sie  $\leftarrow$  zum Sperren des Bildschirmmenüs 10 Sekunden gedrückt. Dies verhindert versehentliche Einstellungsänderungen am Bildschirmmenü. Halten Sie < zum Freigeben des Bildschirmmenüs 10 Sekunden gedrückt; nun können Sie wieder Einstellungsänderungen vornehmen.
- 5. Aktiviert standardmäßig DDC/CI. Verwenden Sie die Taste zum Verlassen des Bildschirmmenüs; halten Sie zum Deaktivieren/Aktivieren der DDC/CI-Funktion  $\Box$  10 Sekunden gedrückt. Die Wörter "DDC/CI Disable (DDC/CI deaktivieren)" / "DDC/CI/Enable (DDC/CI aktivieren)" erscheinen am Bildschirm.

Tabelle 2-2 Funktionen des Bildschirmmenüs

| OSD-Symbol im<br>Hauptmenü                          | Untermenü<br><b>Beschreibung</b>                     |                                                                                                    | <b>Bedienung und</b><br>Einstellung                                 |
|-----------------------------------------------------|------------------------------------------------------|----------------------------------------------------------------------------------------------------|---------------------------------------------------------------------|
| -Òf<br>Brightness/Contrast<br>(Helligkeit/Kontrast) | <b>Brightness (Helligkeit)</b>                       | Passt die Gesamthelligkeit an                                                                                                    |                                                                     |
| -Ò<br>Brightness/Contrast<br>(Helligkeit/Kontrast)  | Contrast (Kontrast)                                  | Passt den Unterschied<br>zwischen hellen und dunklen<br>Bereichen an.                                                                                                    |                                                                     |
| ÷ģ÷<br>Brightness/Contrast<br>(Helligkeit/Kontrast) | DCR (Dynamisches<br>Kontrastverhältnis)              | Aktiviert das dynamische<br>Kontrastverhältnis.                                                                                                    | On (Ein)<br>Off (Aus)                                               |
| Ю                                                   | <b>Horizontal Position</b><br>(Horizontale Position) | Bewegt das Bild nach links<br>oder rechts                                                                                                    |                                                                     |
| Image Position (Bildposition)                       | <b>Vertical Position</b><br>(Vertikale Position)     | Bewegt das Bild nach oben<br>oder unten                                                                                                    |                                                                     |
|                                                     | Automatic (Automatisch)                              | Optimiert das Bild automatisch.                                                                                                    |                                                                     |
| $\infty$<br>Image Setup (Bildeinstellung)           | Manual (Manuell)                                     | Optimiert das Bild manuell.<br>Siehe "Manuelle<br>Bildeinstellung" auf Seite 3-3                                                                                                    |                                                                     |
|                                                     |                                                      | • Clock (Takt)<br>• Phase                                                                                                    |                                                                     |
| $\omega$<br>Image Setup<br>(Bildeinstellung)        | Input Signal<br>(Eingangssignal)                     | Analog<br>DisplayPort<br><b>HDMI</b>                                                                                                    | Analoges Signal<br>wählen<br>DP-Signal wählen<br>HDMI-Signal wählen |
| ∞<br>Image Properties<br>(Bildeigenschaften)        | Color (Farbe)                                        | Passt die Intensität von Rot,<br>Grün und Blau an.<br>Voreingestellte Modi<br>• Neutral<br>$\bullet$ sRGB<br>• Reddish (Rötlich)<br>• Bluish (Bläulich)<br>Angepasst<br>· Red (Rot): Erhöht oder<br>verringert die Sättigung des<br>Rotanteils im Bild.<br>• Green (Grün): Erhöht oder<br>verringert die Sättigung des<br>Grünanteils im Bild.<br>· Blue (Blau): Erhöht oder<br>verringert die Sättigung des<br>Blauanteils im Bild.<br>• Save (Speichern): Speichert<br>die angepassten<br>Farbauswahlen. |                                                                     |
| Image Properties<br>(Bildeigenschaften)             | Scaling (Skalierung)                                 | • Full Screen (Vollbild)<br>• Original AR<br>(Originalseitenverhältnis)                                                                                                    |                                                                     |
| $\circ$<br>Image Properties<br>(Bildeigenschaften)  | Over Drive (Overdrive)                               | Steigerung der Reaktionszeit<br>$\bullet$ On (Ein)<br>$\bullet$ Off (Aus)                                                                                                    |                                                                     |

#### Tabelle 2-2 Funktionen des Bildschirmmenüs

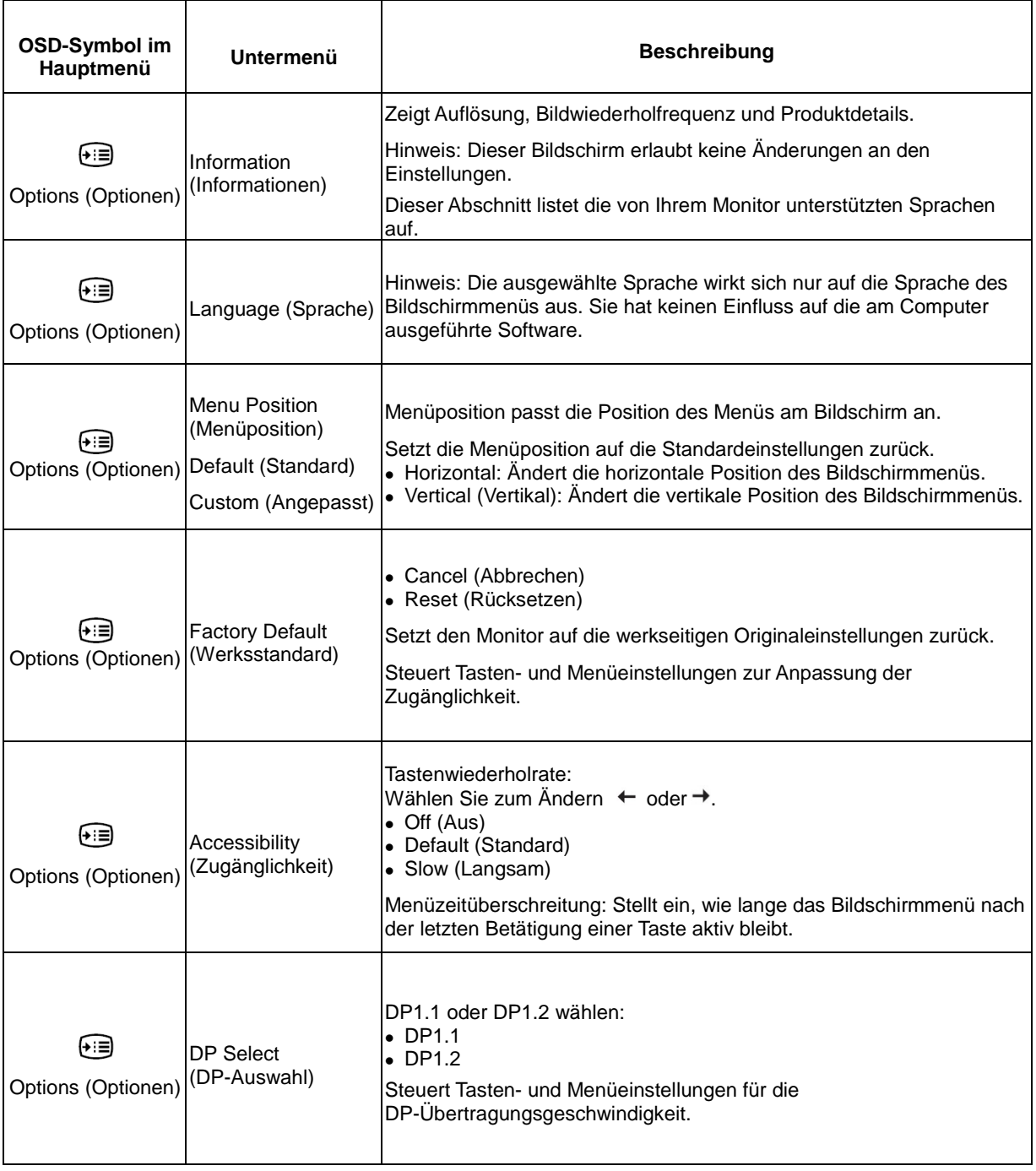

### **Einen unterstützten Anzeigemodus wählen**

Der vom Monitor verwendete Anzeigemodus wird über den Computer gesteuert. Einzelheiten zur Änderung des Anzeigemodus finden Sie in der Dokumentation zu Ihrem Computer.

Bildgröße, -position und -form können sich je nach Anzeigemodus ändern. Dies ist normal; das Bild kann über die automatische Bildeinstellung und Bildoptionen neu angepasst werden.

Während CRT-Monitore eine hohe Bildwiederholfrequenz zur Minimierung von Flimmern benötigen, ist die Technologie von LCD- und Flachbildschirmen von Natur aus flimmerfrei.

Hinweis: Falls Ihr System zuvor mit einem CRT-Monitor verwendet wurde und aktuell auf einen nicht von diesem Monitor unterstützten Anzeigemodus eingestellt ist, müssen Sie den CRT-Monitor möglicherweise noch einmal anschließen und das System neu konfigurieren; stellen Sie es idealerweise auf 1920 x 1080 bei 60 Hz ein, dies ist die native Auflösung des Monitors.

Die nachstehend gezeigten Anzeigemodi wurden ab Werk optimiert.

| Adressierbarkeit | Bildwiederholfrequenz      |  |
|------------------|----------------------------|--|
| PAL VGA          | 50 Hz                      |  |
| 640 x 350        | 70 Hz                      |  |
| 640 x 480        | 60 Hz, 72 Hz, 75 Hz        |  |
| 700 x 570        | 50 Hz                      |  |
| 720 x 400        | 70 Hz                      |  |
| 800 x 600        | 56 Hz, 60 Hz, 72 Hz, 75 Hz |  |
| 832 x 624        | 75 Hz                      |  |
| 1024 x 768       | 60 Hz, 70 Hz, 75 Hz        |  |
| 1152 x 864       | 75 Hz                      |  |
| 1280 x 1024      | 60 Hz, 70 Hz, 75 Hz        |  |
| 1366 x 768       | 60 Hz                      |  |
| 1440 x 900       | 60 Hz, R60 Hz              |  |
| 1600 x 900       | 60 Hz, 75 Hz               |  |
| 1680 x 1050      | 60 Hz, R60 Hz              |  |
| 1920 x 1080      | 60 Hz                      |  |
|                  |                            |  |

Tabelle 2-3. Werkseitig eingestellte Anzeigemodi

### **Bild drehen**

Vor Drehung des Monitors sollten Sie Ihren Computer so einrichten, dass er das Bild dreht. Die Drehung des Bildes erfordert möglicherweise eine spezielle Software; oder eventuell ist auf Ihrem Computer bereits ein Grafikkartentreiber installiert, der eine Bilddrehung erlaubt. Prüfen Sie anhand der Grafikeigenschaften an Ihrem Computer, ob diese Funktion verfügbar ist. Versuchen Sie, anhand der folgenden Schritte zu prüfen, ob eine Bilddrehung an Ihrem Computer unterstützt wird.

- 1. Rechtsklicken Sie auf den Desktop, klicken Sie dann auf Eigenschaften.
- 2. Wählen Sie das Einstellungen-Register und klicken Sie auf Erweitert.
- 3. Falls Sie eine ATI-Grafikkarte haben, wählen Sie das Register Drehung, stellen Sie dann die gewünschte Drehung ein. Falls Sie eine NVIDIA-Grafikkarte haben, klicken Sie auf das NVIDIA-Register, wählen NVRotate und anschließend die bevorzugte Drehung. Falls Sie eine Intel-Grafikkarte haben, wählen Sie das Register Intel-Grafik, klicken auf Grafikeigenschaften, wählen das Drehung-Register und legen dann die bevorzugte Drehung fest.

Prüfen Sie mit dem Hersteller Ihres Computers, ob Grafiktreiber zur Bilddrehung von seiner Support-Webseite heruntergeladen werden können.

### **Audiobeschreibung**

Falls Sie als Betriebssystem XP nutzen, treten aufgrund von XP-Beschränkungen 2 Phänomene auf:

- A) Der USB-Ton wird vom PC als Freisprecheinrichtung erkannt; wenn Sie das USB-Kabel anschließen, verschwindet das Symbol zur Lautsprecherlautstärkeregelung.
- B) Da der PC den USB-Ton nicht automatisch als bevorzugte Audioausgabe festlegt, wenn Sie das USB-Kabel anschließen, gibt der Monitor keinen Ton aus.
- Sie müssen die Ausgabe anhand der nachstehenden Schritte manuell festlegen:
- 1> Öffnen Sie die "Systemsteuerung" über das Start-Menü.
- 2> Öffnen Sie dann "Sounds und Audiogeräte".
- 3> Wählen Sie das "Audio"-Register.
- 4> Wählen Sie T2224pD als Standardaudioausgabegerät.
- 5> Übernehmen Sie die Einstellung.

# **Einführung in die Energieverwaltung**

Die Energieverwaltung wird aufgerufen, wenn der Computer erkennt, dass Sie Maus oder Tastatur für eine benutzerdefinierte Dauer nicht verwendet haben. Es gibt verschiedene Zustände, die in der nachstehenden Tabelle beschrieben werden.

Schalten Sie Ihren Monitor zur Erzielung optimaler Leistung am Ende eines Arbeitstages oder bei absehbarer längerer Nichtbenutzung aus.

| <b>Zustand</b>          | Betriebsanzeige | <b>Bildschirm</b> | <b>Betrieb</b><br>wiederherstellen                                                                                                    | Konformität                  |
|-------------------------|-----------------|-------------------|----------------------------------------------------------------------------------------------------|------------------------------|
| Ein                     | Leuchtet grün   | Normal            |                                                                                                    |                              |
| Bereitschaft/Tiefschlaf | Leuchtet gelb   | Leeranzeige       | Eine Taste drücken oder<br>die Maus bewegen.<br>Möglicherweise gibt es<br>eine leichte<br>Verzögerung.<br>Hinweis: Der<br><b>Bereitschaftsmodus</b><br>wird auch aufgerufen,<br>wenn kein Bild an den<br>Monitor ausgegeben<br>wird. | <b>ENERGY</b><br><b>STAR</b> |
| Aus                     | Aus             | Aus               | Ein-/Austaste zum<br>Einschalten drücken.<br>Möglicherweise gibt es<br>eine leichte<br>Verzögerung, bevor das<br>Bild wieder erscheint.                                                                                              | <b>ENERGY</b><br><b>STAR</b> |

Tabelle 2-4. Betriebsanzeige

### **Ihren Monitor pflegen**

Denken Sie daran, die Stromversorgung abzuschalten, bevor Sie Reinigungsarbeiten am Monitor durchführen.

Was Sie nicht tun dürfen:

- $\bullet$ Wasser oder andere Flüssigkeiten direkt an Ihrem Monitor anwenden.
- -Lösungsmittel oder aggressive Reinigungsmittel verwenden.
- $\bullet$  Brennbare Reinigungsmaterialien zur Reinigung Ihres Monitors oder anderer Elektrogeräte verwenden.
- $\bullet$  Den Bildschirmbereich Ihres Monitors mit scharfkantigen oder scheuernden Gegenständen berühren. Diese Art des Kontakts kann dauerhafte Schäden an Ihrem Bildschirm verursachen.
- $\bullet$  Reiniger verwenden, die Antistatiklösungen oder vergleichbare Zusätze enthalten. Diese können die Beschichtung des Bildschirmbereichs beschädigen.

Was Sie tun sollten:

- $\bullet$  Ein weiches Tuch leicht mit Wasser anfeuchten und damit vorsichtig die Abdeckungen und den Bildschirm abwischen.
- $\bullet$  Fett oder Fingerabdrücke mit einem angefeuchteten Tuch und etwas mildem Reiniger entfernen.

### **Monitorständer abnehmen**

Nachdem Sie den Monitor mit der Bildschirmseite nach unten auf einen sauberen, weichen Untergrund gelegt haben, drücken Sie den Haken des Ständers und heben den Ständer zum Entfernen vom Monitor an.

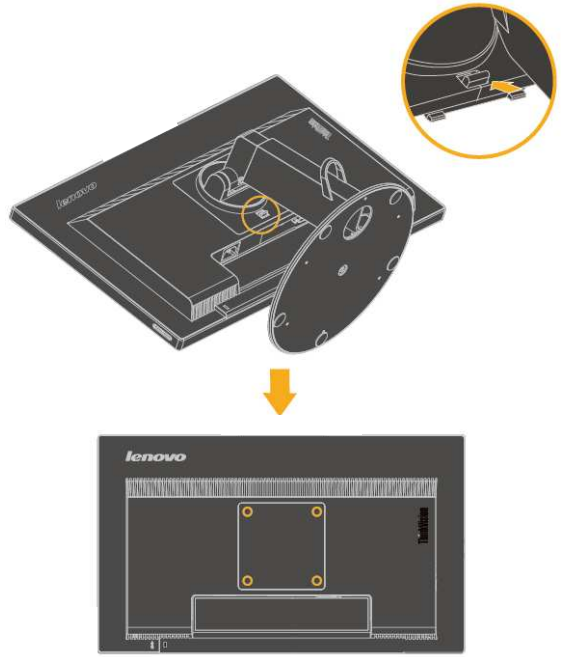

### **Wandmontage (optional)**

Beachten Sie die mit dem VESA-kompatiblen Basismontageset gelieferten Anweisungen.

- 1. Legen Sie den Monitor mit der Bildschirmseite nach unten auf eine nicht scheuernde Oberfläche eines stabilen, flachen Tischs.
- 2. Entfernen Sie den Ständer.
- 3. Bringen Sie die Montagehalterung aus dem Wandmontageset am Monitor an.
- 4. Befestigen Sie den Monitor anhand der mit dem Basismontageset gelieferten Anweisungen an der Wand.

Hinweis: Nur mit einer UL- (Expand UL) gelisteten Wandmontagehalterung mit einer Mindestlastkapazität von 6 kg verwenden. Zur Erfüllung der TCO-Zertifizierung für diese Wandmontageoption muss ein geschirmtes Netzkabel verwendet werden.

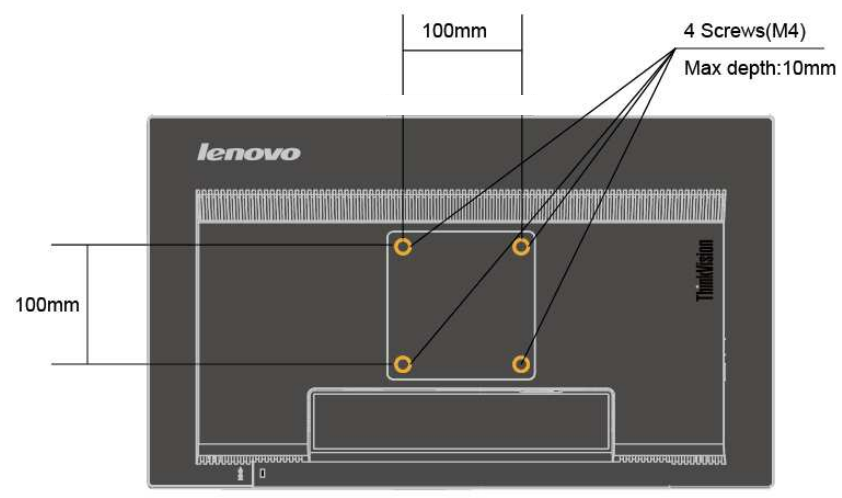

# **Kapitel 3. Referenzinformationen**

Dieser Abschnitt enthält Monitorspezifikationen, Anweisungen zur manuellen Installation des Monitortreibers, Informationen zur Problemlösung und Serviceinformationen.

# **Monitorspezifikationen**

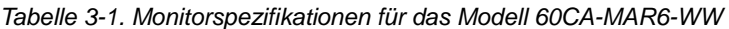

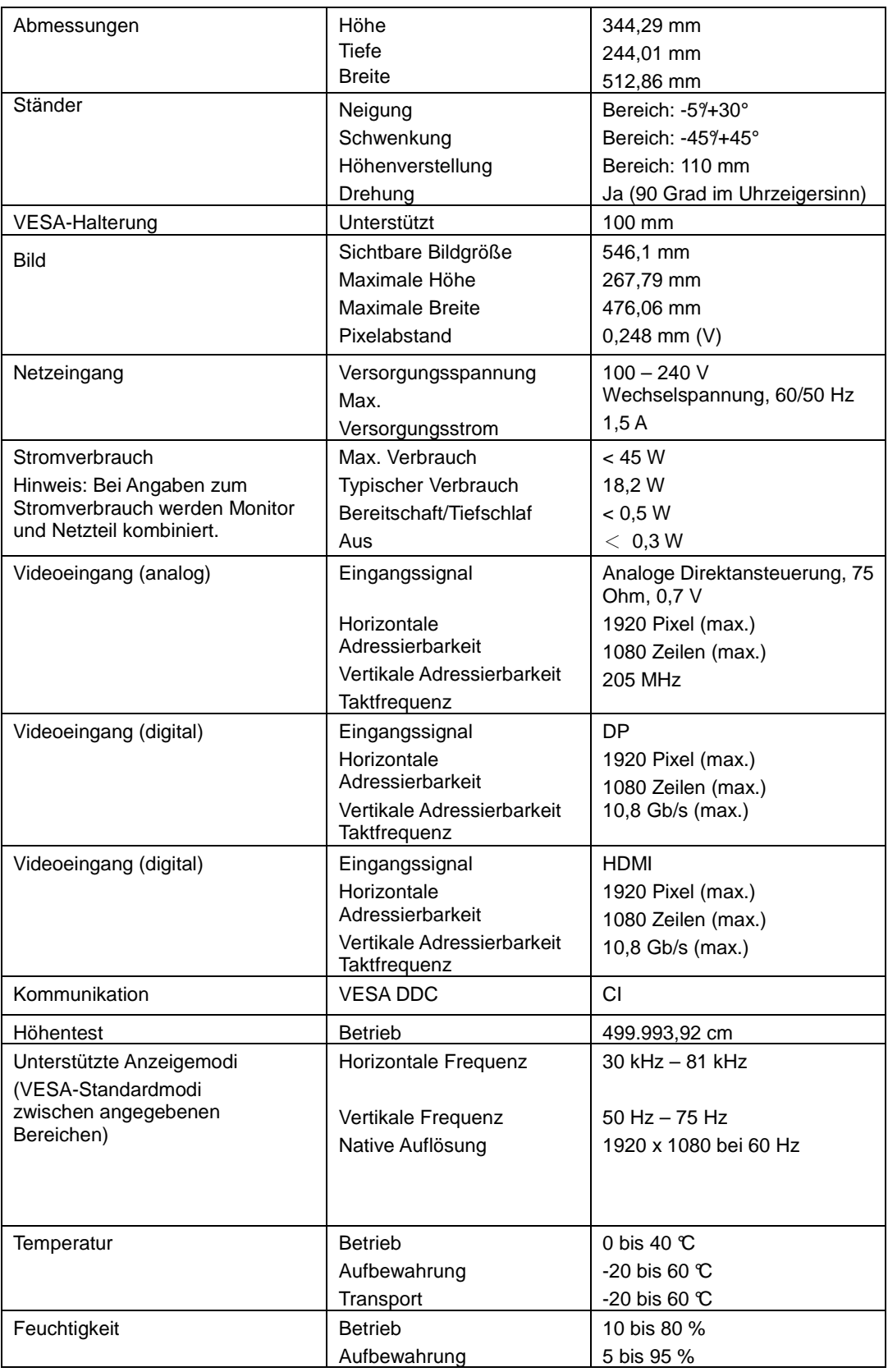

Transport 5 bis 95 %

# **Problemlösung**

Falls Sie ein Problem bei der Einrichtung oder Verwendung Ihres Monitors haben, können Sie dieses möglicherweise selbst beheben. Versuchen Sie es mit den je nach Problem geeigneten empfohlenen Maßnahmen, bevor Sie Ihren Händler oder Lenovo kontaktieren.

| Problem                                                                                                    | <b>Mögliche</b><br><b>Ursache</b>                                                                                                    | <b>Empfohlene Maßnahme</b>                                                                                                    | Referenz                                                               |
|----------------------------------------------------------------------------------------------------|----------------------------------------------------------------------------------------------------|----------------------------------------------------------------------------------------------------|------------------------------------------------------------------------|
| Die Meldung<br>"Außerhalb des<br>Bereichs" erscheint Anzeigemodus<br>am Bildschirm und<br>die<br>Betriebsanzeige<br>blinkt grün. | Das System ist<br>auf einen<br>eingestellt, der<br>vom Monitor nicht<br>unterstützt wird.                                                                                     | Falls Sie einen alten Monitor<br>$\bullet$<br>ersetzen, verbinden Sie<br>diesen noch mal mit dem<br>System und passen den<br>Anzeigemodus auf eine von<br>Ihrem neuen Monitor<br>unterstützte Einstellung an.<br>Falls Sie ein<br>$\bullet$<br>Windows-System nutzen,<br>starten Sie das System im<br>abgesicherten Modus neu<br>und wählen einen<br>unterstützten<br>Anzeigemodus für Ihren<br>Computer.<br>Falls diese Maßnahmen<br>keine Abhilfe schaffen.<br>wenden Sie sich an den<br>Kundendienst. | "Einen unterstützten<br>Anzeigemodus<br>wählen" auf Seite 2-6          |
| Die Bildqualität ist<br>inakzeptabel.                                                                                            | Das<br>Videosignalkabel<br>dem Monitor<br>und/oder System<br>verbunden.                                                                                                    | Stellen Sie sicher, dass das<br>Signalkabel fest mit System<br>ist nicht sicher mit und Monitor verbunden ist.                                                                                                    | "Ihren Monitor<br>anschließen und<br>einschalten" auf Seite<br>$1 - 4$ |
| Die Bildqualität ist<br>inakzeptabel.                                                                                            | Möglicherweise<br>stimmen die<br>Farbeinstellungen Bildschirmmenü.<br>nicht.                                                                                                  | Wählen Sie andere<br>Farbeinstellungen aus dem                                                                                                    | "Ihr Monitorbild<br>anpassen" auf Seite<br>$2 - 3$                     |
| Die Bildqualität ist<br>inakzeptabel.                                                                                            | Die automatische<br>Bildeinstellung<br>wurde nicht<br>durchgeführt.                                                                                                    | Führen Sie die automatische<br>Bildeinstellung durch.                                                                                                    | "Ihr Monitorbild<br>anpassen" auf Seite<br>$2 - 3$                     |
| Die<br>Betriebsanzeige<br>leuchtet nicht, es<br>erscheint kein Bild.                                                             | $\bullet$<br>Der<br>Netzschalter<br>des Monitors<br>ist nicht<br>eingeschaltet.<br>Das Netzkabell.<br>$\bullet$<br>ist locker oder<br>abgezogen.<br>Die Steckdose<br>ist tot. | Stellen Sie sicher, dass das<br>$\bullet$<br>Netzkabel richtig<br>angeschlossen ist.<br>Vergewissern Sie sich, dass<br>$\bullet$<br>die Steckdose Strom liefert.<br>Schalten Sie den Monitor<br>ein.<br>Versuchen Sie es mit einem<br>anderen Netzkabel.<br>Versuchen Sie es mit einer<br>$\bullet$<br>anderen Steckdose.                                                                                                    | "Ihren Monitor<br>anschließen und<br>einschalten" auf Seite<br>$1 - 4$ |

Tabelle 3-2. Problemlösung

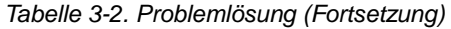

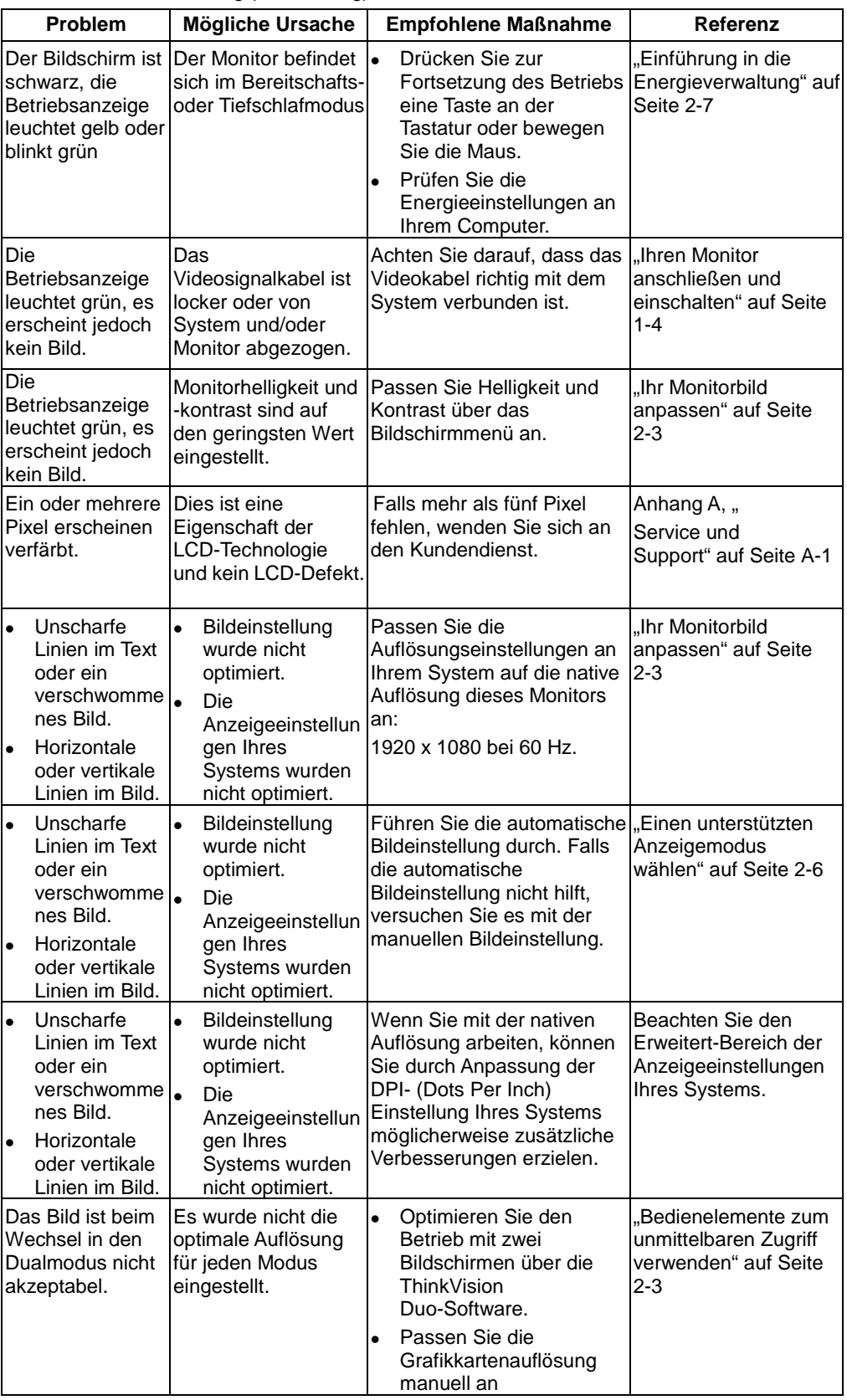

# **Manuelle Bildeinstellung**

Falls die automatische Bildeinstellung nicht das gewünschte Bild erzielt, führen Sie die manuelle Bildeinstellung durch.

**Hinweis:** Warten Sie nach dem Einschalten etwa 15 Minuten ab, bis sich der Monitor aufgewärmt hat.

- 1. Drücken Sie zum Öffnen des Bildschirmmenüs ↓ an der Unterseite des **Monitors**
- 2. Wählen Sie mit  $\leftarrow$  oder  $\rightarrow$  die Option  $\heartsuit$  und drücken zum Aufrufen .
- 3. Wählen Sie mit  $\leftarrow$  oder  $\rightarrow$  die Manual (Manuell) und drücken Sie zum Aufrufen  $\leftarrow$
- 4. Wählen Sie mit ← oder → die Clock(Takt)- und Phase-Einstellung.
- **Clock (Takt)** (Pixelfrequenz) passt die Anzahl der bei einer horizontalen Abtastung gescannten Pixel an. Falls die Frequenz nicht richtig ist, zeigt der Bildschirm vertikale Streifen und das Bild hat nicht die richtige Breite.
- **Phase** passt die Phase des Pixeltaktsignals an. Bei einer falschen Phase-Einstellung weist das Bild in hellen Bereichen horizontale Störungen auf.
- 5. Speichern Sie die Einstellungen zu Clock (Takt) und Phase, sobald das Bild nicht mehr verzerrt aussieht.
- 6. Drücken Sie zum Verlassen des Bildschirmmenüs  $\Box$ .

#### **Monitortreiber manuell installieren**

Nachstehend finden Sie Schritte zur manuellen Installation des Monitortreibers unter Microsoft Windows 10,Microsoft Windows 8.1, Microsoft Windows 8 und Microsoft Windows 7.

#### **Monitortreiber unter Windows 10 installieren**

Gehen Sie zur Installation des Gerätetreibers unter Microsoft® Windows 10 wie folgt vor:

Hinweis: Sie müssen den Treiber Ihres Betriebssystems von der Lenovo-Webseite (http://support.lenovo.com/us/en/documents/T2224pD) herunterladen.

- 1. Schalten Sie den Computer und alle angeschlossenen Geräte aus.
- 2. Stellen Sie sicher, dass der Monitor richtig angeschlossen ist.
- 3. Schalten Sie den Monitor und anschließend den Computer ein. Lassen Sie Ihren Computer in das Windows 10-Betriebssystem hochfahren.
- 4. Bewegen Sie den Mauszeiger am Desktop auf das kleine Fenstersymbol unten links am Bildschirm, klicken Sie mit der rechten Maustaste und wählen Sie Bedienfeld und doppelklicken Sie dann auf das Hardware und Sound-Symbol; klicken Sie anschließend auf Anzeige.
- 5. Klicken Sie auf das Register Anzeigeeinstellungen ändern.
- 6. Klicken Sie auf das **Erweiterte Einstellungen**-Symbol.
- 7. Klicken Sie auf das **Monitor**-Register.
- 8. Klicken Sie auf die **Eigenschaften**-Schaltfläche.
- 9. Klicken Sie auf das **Treiber**-Register.
- 10. Klicken Sie auf**Treiber aktualisieren** und anschließend auf Auf dem Computer nach Treibersoftware suchen.
- 11. Wählen Sie **Aus einer Liste von Gerätetreibern auf dem Computer auswählen**.
- 12. Klicken Sie auf die **Datenträger**-Schaltfläche. Klicken Sie auf **Durchsuchen** und navigieren Sie zu dem Verzeichnis, in dem Sie Ihre heruntergeladenen Treiber abgelegt haben.
- 13. Wählen Sie die "**T2224pD.inf**"-Datei und klicken Sie auf Öffnen. Klicken Sie auf OK.
- 14. Wählen Sie **Lenovo T2224pD** und klicken Sie auf **Weiter**. Die Dateien werden von dem Verzeichnis auf Ihre Festplatte kopiert.
- 15. Schließen Sie alle offenen Fenster.
- 16. Starten Sie das System neu. Das System wählt automatisch die maximale Bildwiederholfrequenz und die entsprechenden Farbabstimmungsprofile.

Das System wählt automatisch die maximale Bildwiederholfrequenz und die entsprechenden Farbabstimmungsprofile.

#### **Monitortreiber unter Windows 8.1 installieren**

Gehen Sie zur Installation des Gerätetreibers unter Microsoft® Windows 8.1 wie folgt vor:

Hinweis: Sie müssen den Treiber Ihres Betriebssystems von der Lenovo-Webseite (http://support.lenovo.com/us/en/documents/T2224pD) herunterladen.

- 1. Schalten Sie den Computer und alle angeschlossenen Geräte aus.
- 2. Stellen Sie sicher, dass der Monitor richtig angeschlossen ist.
- 3. Schalten Sie den Monitor und anschließend den Computer ein. Lassen Sie Ihren Computer in das Windows 8.1-Betriebssystem hochfahren.
- 4. Bewegen Sie den Mauszeiger am Desktop in die Bildschirmecke unten rechts, wählen Sie Einstellungen, doppelklicken auf Systemsteuerung und doppelklicken Sie dann auf das Hardware und Sound-Symbol; klicken Sie anschließend auf Anzeige.
- 5. Klicken Sie auf das Register Anzeigeeinstellungen ändern.
- 6. Klicken Sie auf das **Erweiterte Einstellungen**-Symbol.
- 7. Klicken Sie auf das **Monitor**-Register.
- 8. Klicken Sie auf die **Eigenschaften**-Schaltfläche.
- 9. Klicken Sie auf das **Treiber**-Register.
- 10. Klicken Sie auf**Treiber aktualisieren** und anschließend auf Auf dem Computer nach Treibersoftware suchen.
- 11. Wählen Sie **Aus einer Liste von Gerätetreibern auf dem Computer auswählen**.
- 12. Klicken Sie auf die **Datenträger**-Schaltfläche. Klicken Sie auf **Durchsuchen** und navigieren Sie zu dem Verzeichnis, in dem Sie Ihre heruntergeladenen Treiber abgelegt haben.
- 13. Wählen Sie die "**T2224pD.inf**"-Datei und klicken Sie auf Öffnen. Klicken Sie auf OK.
- 14. Wählen Sie **Lenovo T2224pD** und klicken Sie auf **Weiter**. Die Dateien werden von dem Verzeichnis auf Ihre Festplatte kopiert.
- 15. Schließen Sie alle offenen Fenster.
- 16. Starten Sie das System neu. Das System wählt automatisch die maximale Bildwiederholfrequenz und die entsprechenden Farbabstimmungsprofile.

Das System wählt automatisch die maximale Bildwiederholfrequenz und die entsprechenden Farbabstimmungsprofile.

Hinweis: Bei LCD-Monitoren bedeutet eine höhere Bildwiederholfrequenz nicht wie bei CRTs automatisch eine verbesserte Anzeigequalität. Lenovo empfiehlt entweder 1920 x 1080 bei einer Bildwiederholfrequenz von 60 Hz oder 640 x 480 bei einer Bildwiederholfrequenz von 60 Hz.

#### **Monitortreiber unter Windows 8 installieren**

Gehen Sie zur Nutzung der Plug-and-Play-Funktion unter Microsoft Windows 8 wie folgt vor:

Hinweis: Sie müssen den Treiber Ihres Betriebssystems von der Lenovo-Webseite (http://support.lenovo.com/us/en/documents/T2224pD) herunterladen.

- 1. Schalten Sie den Computer und alle angeschlossenen Geräte aus.
- 2. Stellen Sie sicher, dass der Monitor richtig angeschlossen ist.
- 3. Schalten Sie den Monitor und anschließend den Computer ein. Lassen Sie Ihren Computer in das Windows 8-Betriebssystem hochfahren.
- 4. Bewegen Sie den Mauszeiger am Desktop in die Bildschirmecke unten rechts, wählen Sie **Einstellungen**, doppelklicken Sie auf Systemsteuerung und dann auf das **Hardware und Sound**-Symbol; klicken Sie anschließend auf **Anzeige**.
- 5. Klicken Sie auf das Register Anzeigeeinstellungen ändern.
- 6. Klicken Sie auf das **Erweiterte Einstellungen**-Symbol.
- 7. Klicken Sie auf das **Monitor**-Register.
- 8. Klicken Sie auf die **Eigenschaften**-Schaltfläche.
- 9. Klicken Sie auf das **Treiber**-Register.
- 10. Klicken Sie auf**Treiber aktualisieren** und anschließend auf Auf dem Computer nach Treibersoftware suchen.
- 11. Wählen Sie **Aus einer Liste von Gerätetreibern auf dem Computer auswählen**.
- 12. Klicken Sie auf die **Datenträger**-Schaltfläche. Klicken Sie auf **Durchsuchen** und navigieren Sie zu dem Verzeichnis, in dem Sie Ihre heruntergeladenen Treiber abgelegt haben.
- 13. Wählen Sie die "**T2224pD.inf**"-Datei und klicken Sie auf Öffnen. Klicken Sie auf OK.
- 14. Wählen Sie **Lenovo T2224pD** und klicken Sie auf **Weiter**. Die Dateien werden von dem Verzeichnis auf Ihre Festplatte kopiert.
- 15. Schließen Sie alle offenen Fenster.
- 16. Starten Sie das System neu. Das System wählt automatisch die maximale Bildwiederholfrequenz und die entsprechenden Farbabstimmungsprofile.

Das System wählt automatisch die maximale Bildwiederholfrequenz und die entsprechenden Farbabstimmungsprofile.

Hinweis: Bei LCD-Monitoren bedeutet eine höhere Bildwiederholfrequenz nicht wie bei CRTs automatisch eine verbesserte Anzeigequalität. Lenovo empfiehlt entweder 1920 x 1080 bei einer Bildwiederholfrequenz von 60 Hz oder 640 x 480 bei einer Bildwiederholfrequenz von 60 Hz.

#### **Monitortreiber unter Windows 7 installieren**

Gehen Sie zur Nutzung der Plug-and-Play-Funktion unter Microsoft Windows 7 wie folgt vor:

Hinweis: Sie müssen den Treiber Ihres Betriebssystems von der Lenovo-Webseite (http://support.lenovo.com/us/en/documents/T2224pD) herunterladen.

- 1. Schalten Sie den Computer und alle angeschlossenen Geräte aus.
- 2. Stellen Sie sicher, dass der Monitor richtig angeschlossen ist.
- 3. Schalten Sie den Monitor und anschließend den Computer ein. Lassen Sie Ihren Computer in das Windows 7-Betriebssystem hochfahren.
- 4. Öffnen Sie das **Anzeigeeinstellungen**-Fenster, indem Sie auf **Start**, **Systemsteuerung** und dann auf das **Hardware und Sound**-Symbol klicken.
- 5. Klicken Sie auf das **Anzeige**-Symbol.
- 6. Klicken Sie auf die **Auflösung anpassen**-Schaltfläche.
- 7. Klicken Sie auf die **Erweiterte Einstellungen**-Schaltfläche.
- 8. Klicken Sie auf das **Monitor**-Register.
- 9. Klicken Sie auf die **Eigenschaften**-Schaltfläche.
- 10. Klicken Sie auf das **Treiber**-Register.
- 11. Öffnen Sie das **Treibersoftware aktualisieren Nicht-PnP-Monitor (Standard)**-Fenster, indem Sie auf **Treiber aktualisieren** und dann auf **Auf dem Computer nach Treibersoftware suchen** klicken.
- 12. Wählen Sie **Aus einer Liste von Gerätetreibern auf dem Computer auswählen**.
- 13. Klicken Sie auf die **Datenträger**-Schaltfläche. Klicken Sie auf **Durchsuchen** und navigieren Sie zu dem Verzeichnis, in dem Sie Ihre heruntergeladenen Treiber abgelegt haben.
- 14. Wählen Sie die "**T2224pD.inf**"-Datei und klicken Sie auf **Öffnen**. Klicken Sie auf **OK**.
- 15. Wählen Sie **Lenovo T2224pD** und klicken Sie auf **Weiter**. Die Dateien werden von dem Verzeichnis auf Ihre Festplatte kopiert.
- 16. Schließen Sie alle offenen Fenster.
- 17. Starten Sie den Computer neu.

Das System wählt automatisch die maximale Bildwiederholfrequenz und die entsprechenden Farbabstimmungsprofile.

Hinweis: Bei LCD-Monitoren bedeutet eine höhere Bildwiederholfrequenz nicht wie bei CRTs automatisch eine verbesserte Anzeigequalität. Lenovo empfiehlt entweder 1920 x 1080 bei einer Bildwiederholfrequenz von 60 Hz oder 640 x 480 bei einer Bildwiederholfrequenz von 60 Hz.

### **Serviceinformationen**

#### **Produktnummern**

Die Produktnummer Ihres Monitors befindet sich wie nachstehend gezeigt an der Seite der Displayblende.

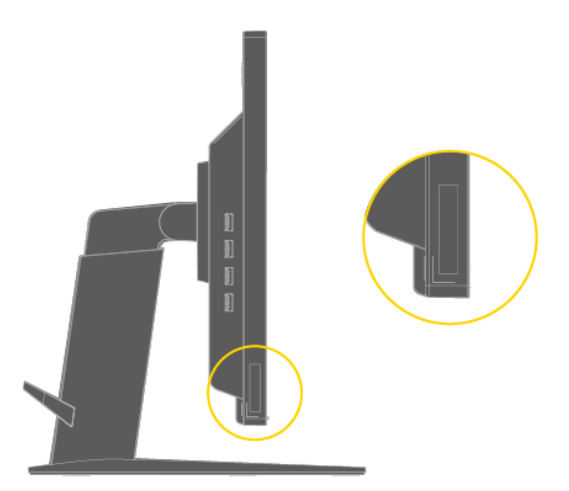

#### **Verantwortung des Kunden**

Die Garantie gilt nicht für Produkte, die aufgrund von Unfällen, Missbrauch, falschem Gebrauch, unsachgemäßer Installation, Nichtbeachtung der Produktspezifikationen und Anweisungen, natürliche oder persönliche Katastrophen oder unautorisierte Änderungen, Reparaturen oder Modifikationen beschädigt wurden.

Folgendes sind Beispiele für Missbrauch oder falschen Gebrauch, die nicht unter die Garantie fallen:

- $\bullet$  Am Bildschirm eines CRT-Monitors eingebrannte Bilder. Eingebrannte Bilder lassen sich mit Hilfe von Bildschirmschonern und Energieverwaltungseinstellungen verhindern.
- $\bullet$ Physikalische Schäden an Abdeckungen, Blende, Basis und Kabeln.
- -Kratzer oder Einstiche am Monitorbildschirm.

#### **Weitere Hilfe erhalten**

Falls Sie Ihr Problem dennoch nicht lösen können, wenden Sie sich bitte an den Kundendienst. Weitere Informationen zum Kontaktieren des Kundendienstes finden Sie in Anhang A, "Service und Support", auf Seite A-1.

#### **Serviceteile**

Die folgenden Teile dienen der Nutzung durch den Lenovo-Kundendienst oder von Lenovo autorisierte Händler zur Unterstützung der Kundengarantie. Die Teile dienen ausschließlich der Servicenutzung. Die nachstehende Tabelle zeigt Informationen für das Modell 60CA-MAR6-WW.

Tabelle 3-3. Liste der Serviceteile

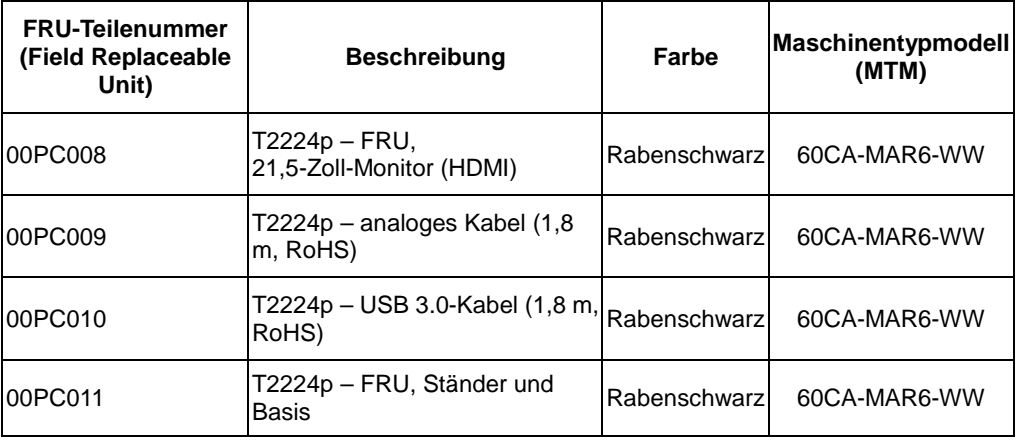

# **Anhang A. Service und Support**

Die folgenden Informationen beschreiben den technischen Support, der während der Garantiedauer bzw. der Betriebslebenszeit des Produktes für Ihr Produkt verfügbar ist. Eine vollständige Erklärung der Lenovo-Garantiebedingungen finden Sie in Lenovos Erklärung zur eingeschränkten Garantie.

### **Ihre Option registrieren**

Registrieren Sie sich und Sie erhalten Produktservice- und Supportaktualisierungen sowie kostenlose und herabgesetzte Computerzubehörartikel und Inhalte. Besuchen Sie:

http://www.lenovo.com/support

### **Technischer Support per Internet**

Der technische Online-Support ist während der Betriebslebenszeit Ihres Produktes über die Lenovo-Support-Internetseite verfügbar: http://www.lenovo.com/ support-

Während der Garantiedauer ist auch Hilfe beim Produktaustausch oder Auswechseln defekter Komponenten verfügbar. Falls Ihre Option außerdem in einem Lenovo-Computer installiert ist, können Sie zu einer Reparatur an Ihrem Standort berechtigt sein. Ihr Kundendienstrepräsentant hilft Ihnen bei der Bestimmung der besten Alternative.

# **Technischer Support per Telefon**

Unterstützung bei Installation und Konfiguration durch das Kundencenter wird im Ermessen von Lenovo zurückgenommen oder gegen eine Gebühr zur Verfügung gestellt; 90 Tage, nachdem die Option vom Markt genommen wurde, sind gegen eine Gebühr zusätzliche Supportangebote, einschließlich Schritt-für-Schritt-Installationshilfe, verfügbar.

Halten Sie zur Unterstützung des Kundendienstmitarbeiters so viele Informationen wie möglich bereit:

- $\bullet$ **Optionsname**
- $\bullet$ Optionsnummer
- $\bullet$ Kaufbeleg
- $\bullet$ Computerhersteller, Modellnummer, Seriennummer und Anleitung
- $\bullet$ Exakter Wortlaut der Fehlermeldung (sofern zutreffend)
- $\bullet$ Beschreibung des Problems

 $\bullet$  Informationen zu Hardware- und Softwarekonfiguration Ihres Systems Halten Sie sich nach Möglichkeit bei Ihrem Computer auf. Möglicherweise führt der Kundendienstmitarbeiter Sie während des Telefonats durch das Problem.

#### **Weltweite Rufnummernliste**

Telefonnummern können ohne Ankündigung geändert werden. Die aktuellsten Rufnummern finden Sie hier: http://www.lenovo.com/support/phone

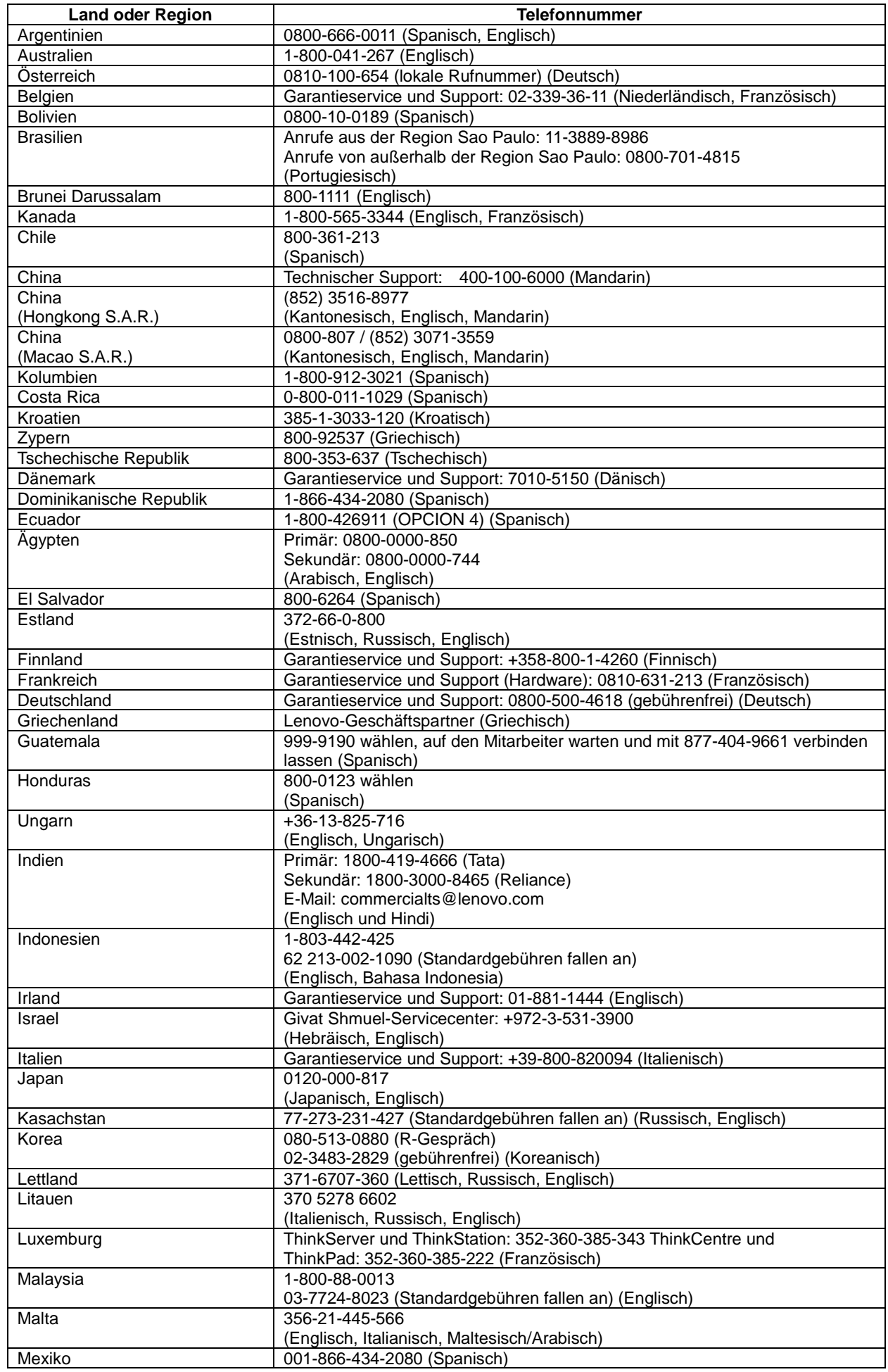

A-2 T2224pD Flachbildmonitor Bedienungsanleitung

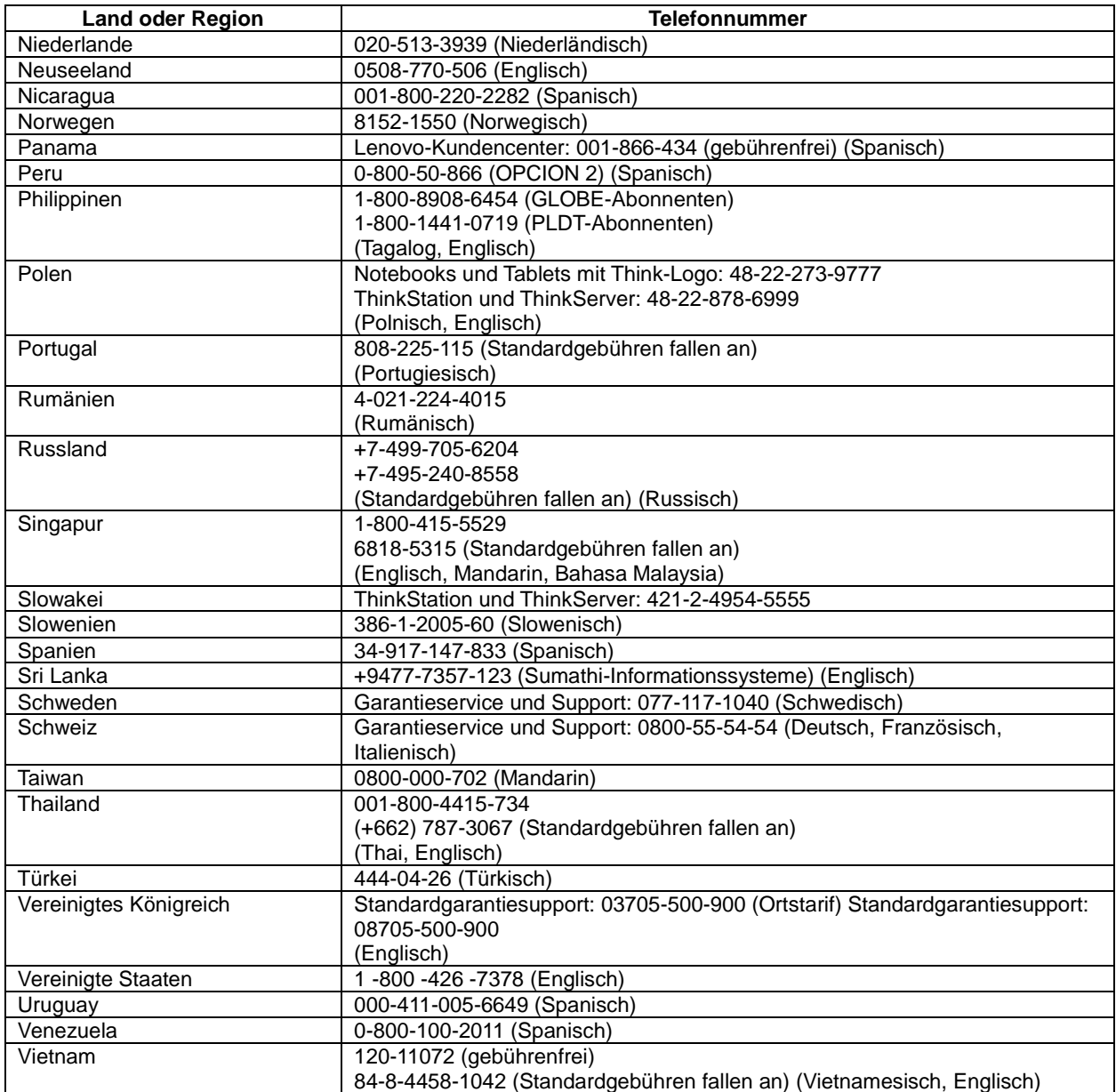

# **Anhang B. Hinweise**

Lenovo bietet die in diesem Dokument erwähnten Produkte, Services oder Funktionen möglicherweise nicht in allen Ländern. Informationen zu den aktuell in Ihrer Region verfügbaren Produkten und Services erhalten Sie bei Ihrem örtlichen Lenovo-Repräsentanten. Jegliche Bezugnahme auf ein Produkt, Programm oder einen Service von Lenovo gilt nicht als Erklärung oder Implizierung, dass nur dieses Produkt, Programm oder dieser Service von Lenovo genutzt werden kann. Jegliche funktional vergleichbaren Produkte, Programme oder Services, die das Recht am geistigen Eigentum von Lenovo nicht verletzen, können stattdessen verwendet werden. Es liegt jedoch in der Verantwortung des Benutzers, den Betrieb anderer Produkte, Programme oder Services zu evaluieren und zu verifizieren.

Lenovo hat möglicherweise Patente oder ausstehende Patentanmeldungen, die in diesem Dokument beschriebene Themen abdecken. Die Bereitstellung dieses Dokuments erteilt Ihnen keinerlei Lizenz an diesen Patenten. Sie können Lizenzanfragen schriftlich an folgende Adresse stellen:

 Lenovo (United States), Inc. 1009 Think Place – Building One Morrisville, NC 27560 U.S.A. Attention: Lenovo Director of Licensing

Lenovo stellt diese Publikation wie besehen bereit, ohne jegliche ausdrücklichen oder implizierten Zusicherungen, unter anderem einschließlich impliziter Zusicherungen im Hinblick auf die Nichtverletzung von Rechten, die Marktgängigkeit oder Eignung für einen bestimmten Zweck.

Einige Jurisdiktionen erlauben keinen Haftungsausschluss ausdrücklicher oder implizierter Zusicherungen bei bestimmten Transaktionen, daher gilt diese Erklärung für Sie möglicherweise nicht.

Diese Informationen können technische Ungenauigkeiten sowie Druckfehler enthalten. Die Informationen hierin werden von Zeit zu Zeit geändert; diese Änderungen werden in neuen Ausgaben der Publikation aufgenommen. Lenovo kann jederzeit ohne Ankündigung Verbesserungen und/oder Änderungen an dem/den in dieser Publikation beschriebenen Produkt(en) und/oder Programm(en) vornehmen.

Die in diesem Dokument beschriebenen Produkte dienen nicht der Nutzung in Implantations- oder anderen lebenserhaltenden Applikationen, bei denen Fehlfunktionen Verletzungen oder den Tod von Menschen zur Folge haben können. Die in diesem Dokument enthaltenen Informationen wirken sich nicht auf die Produktspezifikationen oder Zusicherungen von Lenovo aus und ändern diese nicht. Nichts in diesem Dokument ist als ausdrückliche oder implizierte Lizenz oder Indemnität unter den Rechten am geistigen Eigentum von Lenovo oder Dritten zu verstehen. Alle in diesem Dokument enthaltenen Informationen wurden von spezifischen Umgebungen bezogen und zur Veranschaulichung präsentiert. Die in anderen Betriebsumgebungen bezogenen Ergebnisse können abweichen.

Lenovo kann jegliche von Ihnen bereitgestellten Informationen auf eine nach eigenem Ermessen angemessene Weise nutzen oder verbreiten, ohne Ihnen gegenüber Verpflichtungen einzugehen.

Jegliche Bezugnahmen in dieser Publikation auf Nicht-Lenovo-Internetseiten dienen nur dem Komfort und sind nicht als Befürwortung solcher Seiten zu verstehen. Die Materialien auf solchen Internetseiten sind nicht Teil der Materialien dieses Lenovo-Produktes; die Nutzung solcher Internetseiten geschieht auf eigene Gefahr.

Jegliche hierin enthaltenen Leistungsdaten wurden in einer kontrollierten Umgebung ermittelt. Daher können die in anderen Betriebsumgebungen bezogenen Ergebnisse deutlich abweichen. Einige Messungen werden bei Systemen auf Entwicklungsebene durchgeführt; es wird nicht garantiert, dass diese Messungen bei den allgemein verfügbaren Systemen identisch sind. Darüber hinaus kann es sich bei einigen Angaben um Schätzungen durch Extrapolation handeln. Tatsächliche Ergebnisse können abweichen. Nutzer dieses Dokuments sollten die geltenden Daten für ihre spezifische Umgebung verifizieren.

### **Informationen zum Recycling**

Lenovo ermutigt Besitzer von IT- (Informationstechnologie) Geräten zum verantwortungsbewussten Recycling ihrer Geräte, wenn diese nicht mehr benötigt werden. Lenovo bietet eine Vielzahl von Programmen und Services, die Gerätebesitzern beim Recycling ihrer IT-Produkte helfen. Weitere Informationen zum Recycling von Lenovo-Produkten finden Sie hier:

http://www.lenovo.com/lenovo/environment/recycling

環境配慮に関して

本機器またはモニターの回収リサイクルについて

企業のお客様が、本機器が使用済みとなり廃棄される場合は、資源有効 利用促進法の規定により、産業廃棄物として、地域を管轄する県知事あ るいは、政令市長の許可を持った産業廃棄物処理業者に適正処理を委託 する必要があります。また、弊社では資源有効利用促進法に基づき使用 済みパソコンの回収および再利用·再資源化を行う「PC 回収リサイク ル・サービス」を提供しています。詳細は、

http://www.ibm.com/jp/pc/service/recycle/pcrecycle/ をご参照ください。

また、同法により、家庭で使用済みとなったパソコンのメーカー等に よる回収再資源化が2003年10月1日よりスタートしました。詳細は、 http://www.ibm.com/jp/pc/service/recycle/pcrecycle/ をご参照ください。

重金属を含む内部部品の廃棄処理について

本機器のプリント基板等には微量の重金属(鉛など)が使用されてい まず。使用後は適切な処理を行うため、上記「本機器またはモニターの<br>回収リサイクルについて」に従って廃棄してください。

### **Sammlung und Recycling eines ausgedienten Lenovo-Computers oder -Monitors**

Falls Sie Firmenangestellter sind und einen Lenovo-Computer oder -Monitor entsorgen möchten, der Unternehmenseigentum ist, müssen Sie die Gesetze zur Förderung der effektiven Nutzung von Ressourcen befolgen. Computer und Monitore sind als Industriemüll kategorisiert und müssen von einem staatlich zertifizierten Industriemüll-Entsorgungsdienstleister ordnungsgemäß entsorgt werden. In Übereinstimmung mit dem Gesetz zur Förderung der effektiven Nutzung von Ressourcen bietet Lenovo Japan über seine PC-Sammel- und Recyclingdienste Services zur Sammlung, Wiederverwendung und zum Recycling ausgedienter Computer und Monitore. Einzelheiten finden Sie auf der Lenovo-Internetseite:

 www.ibm.com/jp/pc/service/recycle/pcrecycle/. Gemäß dem Gesetz zur Förderung der effektiven Nutzung von Ressourcen wurde die Sammlung und das Recycling privat verwendeter Computer und Monitor durch den Hersteller am 1. Oktober 2003 gestartet. Dieser Dienst wird bei nach dem 1. Oktober 2003 erworbenen, privat verwendeten Computern kostenlos bereitgestellt. Einzelheiten finden Sie auf der Lenovo-Internetseite:

www.ibm.com/jp/pc/service/recycle/personal/.

#### **Entsorgung von Lenovo-Computerkomponenten**

Einige in Japan verkaufte Lenovo-Computerprodukte können Komponenten enthalten, die Schwermetalle oder andere umweltschädliche Substanzen aufweisen. Verwenden Sie zur ordnungsgemäßen Entsorgung von ausgedienten Komponenten, wie Platinen oder Laufwerken, die oben beschriebenen Methoden zum Sammeln und Recyceln eines ausgedienten Computers oder Monitors.

### **Marken**

Die folgenden Begriffe sind Marken von Lenovo in den Vereinigten Staaten und/oder anderen Ländern:

Lenovo

Das Lenovo-Logo

**ThinkCentre** 

**ThinkPad** 

**ThinkVision** 

Microsoft, Windows und Windows NT sind Marken der Microsoft-Unternehmensgruppe.

Andere Firmen-, Produkt- oder Servicenamen können Marken oder Servicemarken Dritter sein.

# **Türkische Konformitätserklärung**

Das Lenovo-Produkt erfüllt die Anforderungen der Richtlinie zur Beschränkung der Verwendung bestimmter gefährlicher Substanzen in Elektro- und Elektronikgeräten der Republik Türkei.

#### Türkiye EEE Yönetmeliğine Uygunluk Beyanı

Bu Lenovo ürünü, T.C. Çevre ve Orman Bakanlığı'nın "Elektrik ve Elektronik Eşyalarda Bazı Zararlı Maddelerin Kullanımının Sınırlandırılmasına Dair Yönetmelik (EEE)" direktiflerine uygundur.

EEE Yönetmeliğine Uygundur.

Lenovo und das Lenovo-Logo sind Marken von Lenovo in den Vereinigten Staaten und/oder anderen Ländern.

### **Ukraine RoHS**

Цим підтверджуємо, що продукція Леново відповідає вимогам нормативних актів України, які обмежують вміст небезпечних речовин.

# **India RoHS**

RoHS-konform gemäß E-Waste (Management & Handling) Rules 2011.